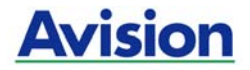

### **Mobile Scanner**

### **User's Manual**

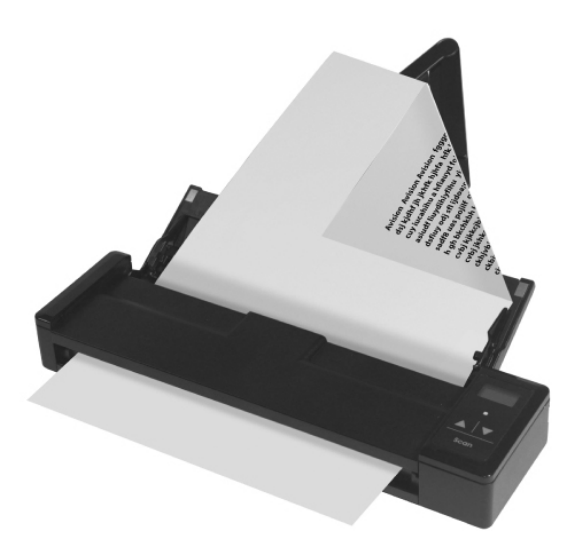

Regulatory model: FF-1301S

manual-en-250-0844-E-AV110v1

### **Avision Inc.**

#### **Trademarks**

Microsoft is a U.S. registered trademark of Microsoft Corporation. Windows, Windows Vista, Windows 7 and Windows 8 are either registered trademarks or trademarks of Microsoft Corporation in the United States and/or other countries.

Energy Star<sup>®</sup> is a registered trademark of the U.S. government.

IBM, IBM PC are registered trademarks of International Business Machines Corp.

Other brands and product names herein are trademarks or registered trademarks of their respective holders.

#### **Copyright**

All rights reserved. No part of this publication may be reproduced, transmitted, transcribed, stored in a retrieval system, or translated into any language or computer language, in any form or by any means, electronic, mechanical, magnetic, optical, chemical, manual, or otherwise, without the prior written permission of Avision Inc.

Material scanned by this pr oduct may be protected by governmental laws and other re gulations, such as copyright laws, the customer is solely respon sible for comply ing with all such laws and regulations.

#### **Warranty**

The in formation con tained in t his docu ment is su bject t o change without notice.

Avision makes no warranty of any ki nd wi th regard to thi s material, in cluding, but not limited to, the implied warranties of fitness for a particular purpose.

Avision sh all n ot be liable f or errors con tained herein or for incidental or consequenti al damages i n connecti on wi th the furnishing, performance, or use of this material.

#### **Warning and Precautions of the lithium-ion battery**

#### **Warning:**

Danger warning to prevent the possibility of the battery from leaking, heating, explosion, please observe the following precautions:

- Don't immerse the battery in water and seawater. Please put it in cool and dry environment if no using.
- Do not discard or leave the battery near a heat source as fire or heater
- Being charged, using the battery charger specifically for that purpose
- Don't reverse the positive and negative terminals
- Don't connect the battery to an electrical outlet directly.
- Don't connect the positive and negative terminal directly with metal objects such as wire. Short terminals of battery is strictly prohibited, it may damage battery.
- Do not transport and store the battery together with metal objects such as necklaces, hairpins.
- Do not strike, throw or trample the battery.
- Do not directly solder the battery and pierce the battery with a nail or other sharp object.
- Do not use lithium ion battery and others different lithium polymer battery model in mixture.
- Prohibition of use of damaged cells.
- Don't bend or fold sealing edge. Don't open or deform folding edge. Don't fillet the end of the folding edge.
- Don't fall, hit, bend battery body.
- Battery pack designing and packing Prohibition injury batteries.
- Never disassemble the cells.
- Keep the battery away from babies.
- Any components contacting these two edges, they must be insulated.

#### **Caution:**

- Risk of explosion if battery is replaced by an incorrect type. Dispose the battery according to local regulations.
- Never place batteries or devices on or in heating devices, such as microwave ovens, stoves, or radiators. Batteries may explode when overheated or its performance will be degenerate and its service life will be decreased.
- Do not use it in a location where is electrostatic and magnetic greatly, otherwise, the safety devices may be damaged, causing hidden trouble of safety.
- If the battery leaks, and the electrolyte get into the eyes. Do not wipe eyes, instead, rinse the eyes with clean running water, and immediately seek medical attention. Otherwise, eyes injury can result.
- If the battery gives off an odor, generates heat, becomes discolored or deformed, or in any way appear abnormal during use, recharging or storage, immediately remove it from the device or battery charge and stop using it.
- Avoid charging batteries for more than a week, as overcharging may shorten battery life. Over time, unused batteries will discharge and must be recharged before use.
- Disconnect chargers from power sources when not in use.
- Use batteries only for their intended purposes.
- Store the battery at 0°C to 40°C.
- Avoid exposing your device and batteries to very cold or very hot temperatures. Extreme temperatures can cause the deformation of the device and reduce the charging capacity and life of your device and batteries.
- Prevent batteries from contacting metal objects, as this can create a connection between the  $+$  and  $-$  terminals of your batteries and lead to temporary or permanent battery damage.
- In case the battery terminals are dirt, clean the terminals with a dry cloth before use. Otherwise power failure or charge failure may occur due to the poor connection with the instrument.
- Be aware discharged batteries may cause fire. Follow all local regulations when disposing of used batteries or devices.
- Never crush or puncture the battery. Avoid exposing the battery to high external pressure, which can lead to an internal short circuit and overheating.

#### **Federal Communications Commission (FCC) compliance information statement Part 15**

This equipment has been tested and found to comply with the limits for a Class B digital device, pursuant to Part 15 of the FCC Rules. These limits are designed to provide reasonable protection against harmful interference in a residential installation. This equipment generates, uses and can radiate radio frequency energy and, if not installed and used in accordance with the instructions, may cause harmful interference to radio communications.

However, there is no guarantee that interference will not occur in a particular installation. If this equipment does cause harmful interference to radio or television reception, which can be determined by turning the equipment off and on, the user is encouraged to try to correct the interference by one of the following measures:

- Reorient or relocate the receiving antenna.
- Increase the separation between the equipment and receiver.
- Connect the equipment into an outlet on a circuit different from that to which the receiver is connected.
- Consult the dealer or an experienced radio/TV technician for help.

This device complies with Part 15 of the FCC Rules. Operation is subject to the following two conditions: (1) This device may not cause harmful interference, and (2) this device must accept any interference received, including interference that may cause undesired operation.

# CE

#### **European Union Regulatory Notice**

Products bearing the CE marking comply with the following EU Directives:

- Low Voltage Directive 2006/95/EC
- **EMC Directive 2004/108/EC**
- Restriction of the use of certain hazardous substances (RoHS) Directive 2011/65/EU

CE compliance of this product is valid if powered with the correct CE-marked AC adapter provide by Avision.

This product satisfies the Class B limits of EN55022, EN55024, safety requirements of EN 60950 and ROHS requirements of EN50581.

\*This machine is certified as Class 1 LED product.

**Disposal of Waste Equipment by Users in Private Union** 

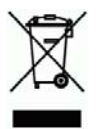

This symbol on the product or on its packaging indicates that the product can not be disposed of with your other household waste. Instead it should be sent to appropriate facilities for recovery and recycling in an effort to protect human health and the environment. Fore more information about where you can drop off your waste equipment for recycling, please contact your local city office, your household waste disposal service or the shop where you purchased the product.

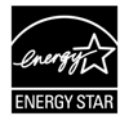

As an ENERGY STAR<sup>®</sup> Partner, Avision Inc. has determined that this product meets the ENERGY STAR guidelines for energy efficiency.

#### **System Requirements**

CPU: Inte l® Core™ 2 Duo or higher

Memory: 32 bit: 1 GB 64 bit: 2 GB

Optical Drive: DVD-ROM Drive

USB Port: USB port 2.0 (compatible with USB 1.1)

Compatible Microsoft Windows XP(SP3), Windows Vista, Operating System: Windows 7, Windows 8.x (32-bit/64-bit)

### **Table of Contents**

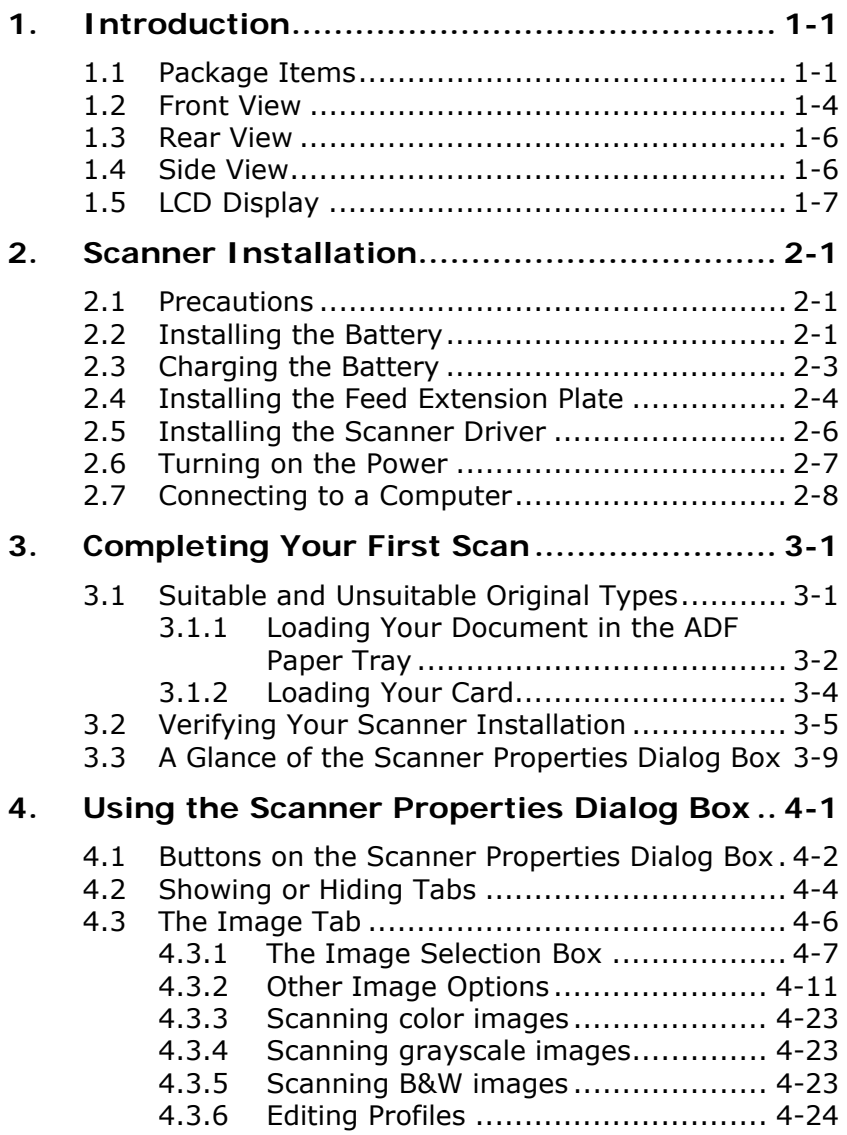

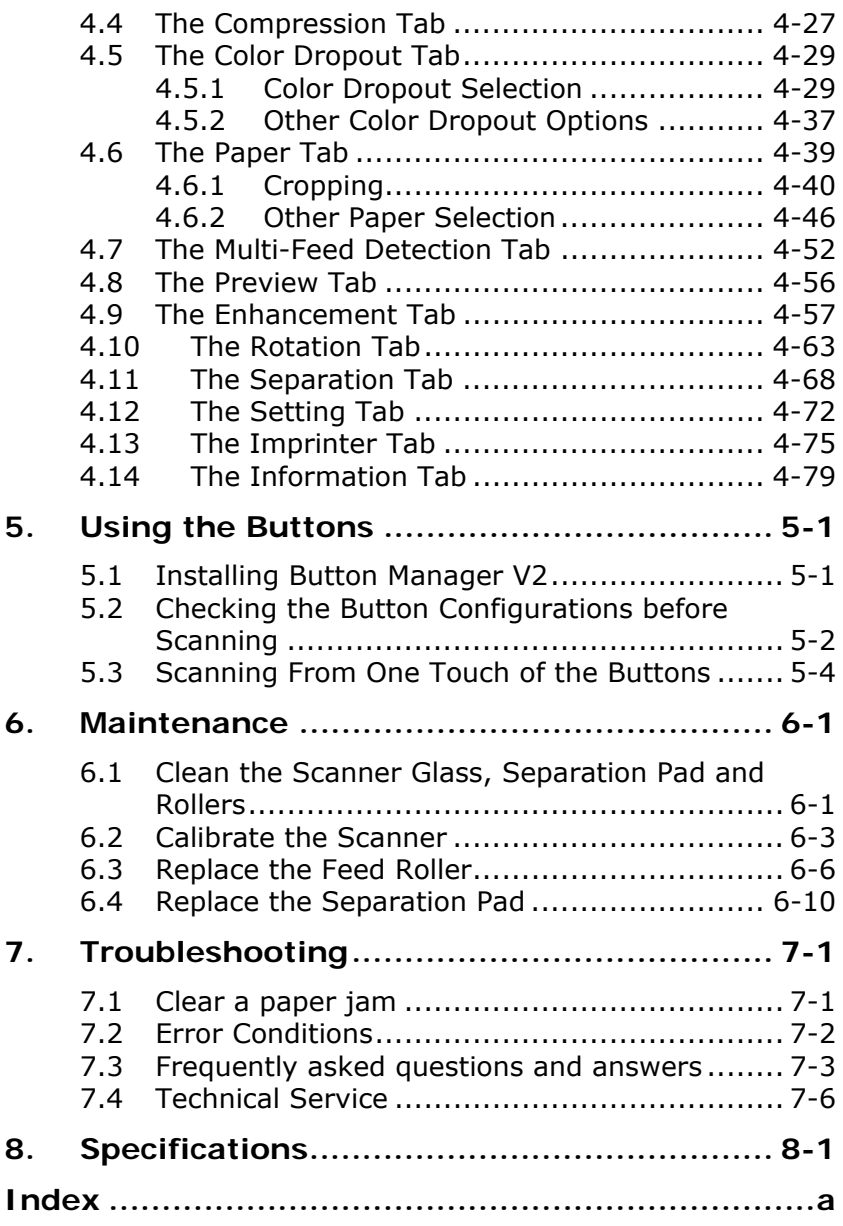

## <span id="page-9-0"></span>**1. Introduction**

Congratulations on your purchase of the color sheet-fed image scanner. With this scanner, you can scan documents from the auto document feeder increase your productivity.

Before you install and operate the new scanner, please take a few minutes to read through this manual. It provi des proper instructions for you to unpack, install, operate and maintain the scanner.

#### <span id="page-9-1"></span>**1.1 Package Items**

The following figure in dicates the package contents. Please check all the items against your checklist. If you do not receive all t he it ems, please contact your authorized local dealer immediately.

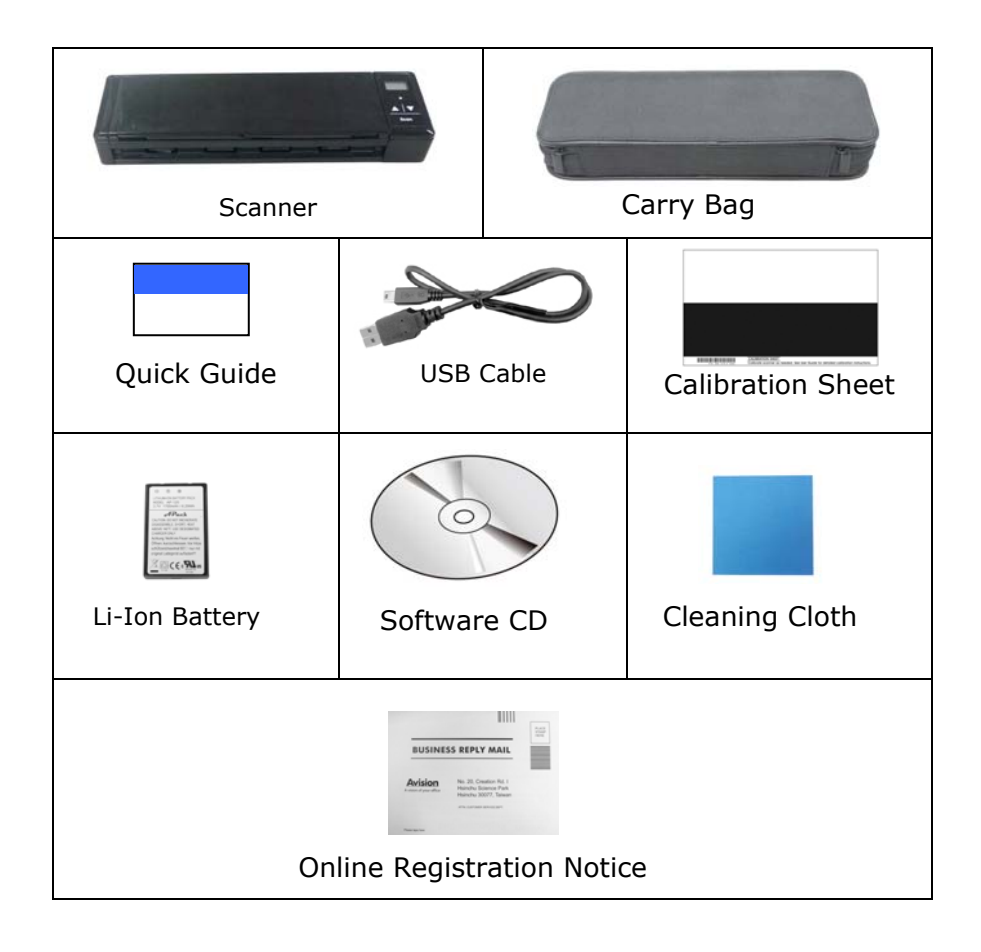

#### **Note:**

- 1. Only use the Li-ion Battery AP-120 made by APACK/CB-PD (NP-120) made by City Bright included in the product. Using other battery may damage the machine and void the warranty.
- 2. Please unpack the packing carefully, and check the contents against the checklist. If any items are missing or damaged, please contact your dealer immediately.
- 3. To access more service supports, please visit our official web site at [www.avision.com](http://www.avision.com/) to register your product.

#### <span id="page-12-0"></span>**1.2 Front View**

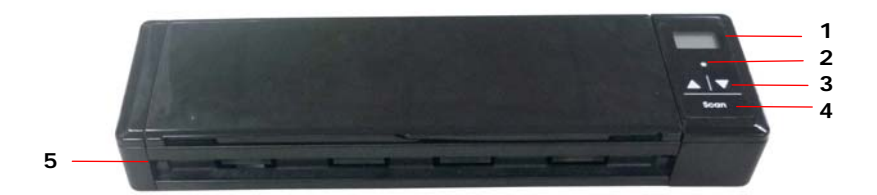

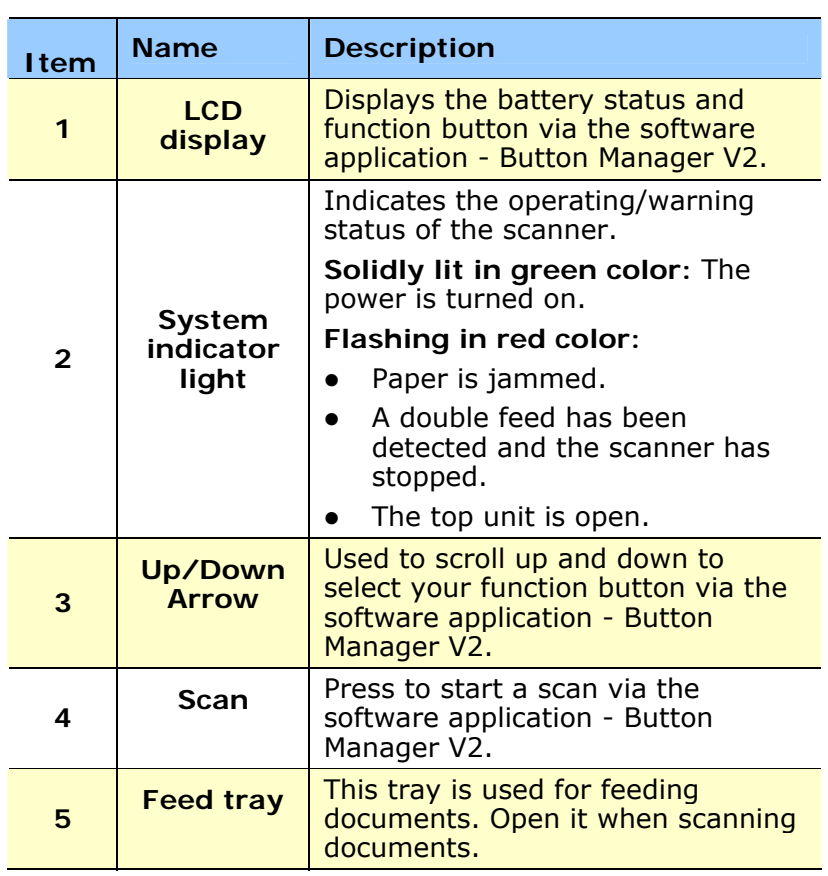

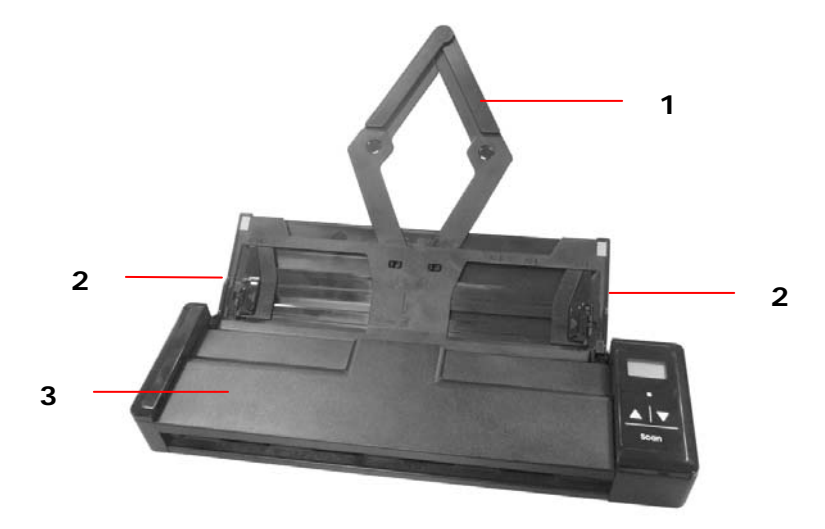

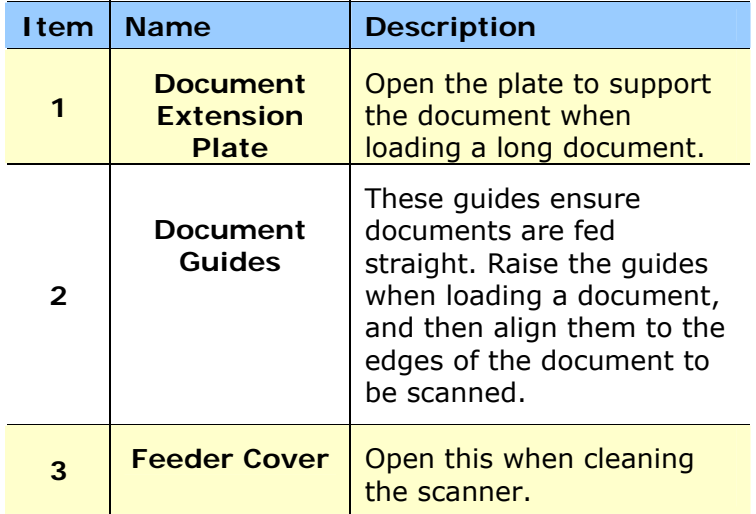

#### <span id="page-14-0"></span>**1.3 Rear View**

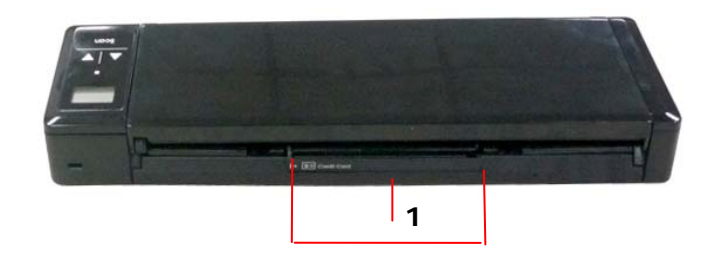

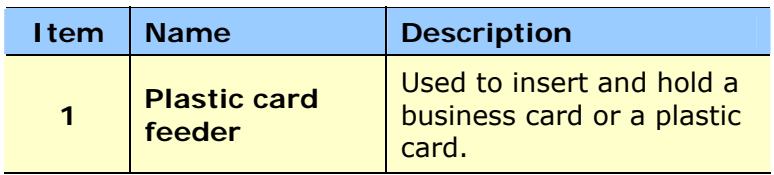

#### <span id="page-14-1"></span>**1.4 Side View**

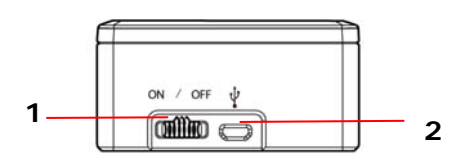

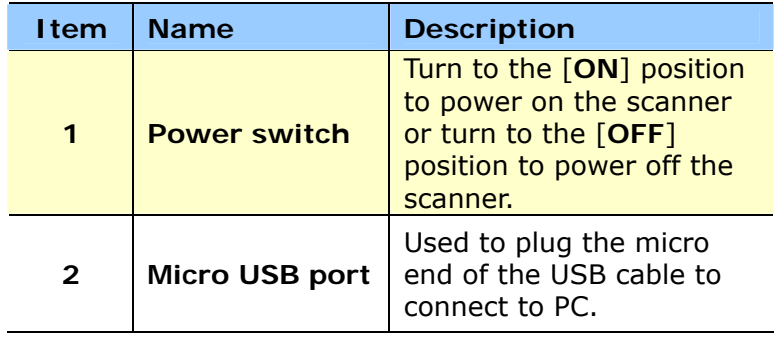

### <span id="page-15-0"></span>**1.5 LCD Display**

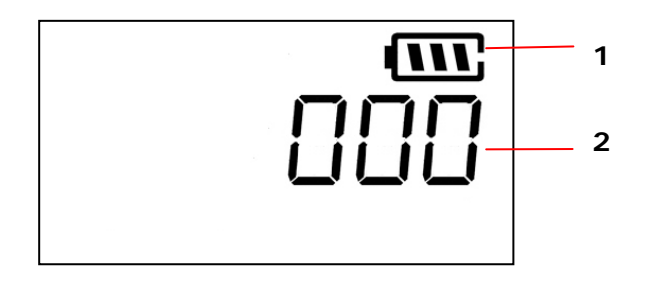

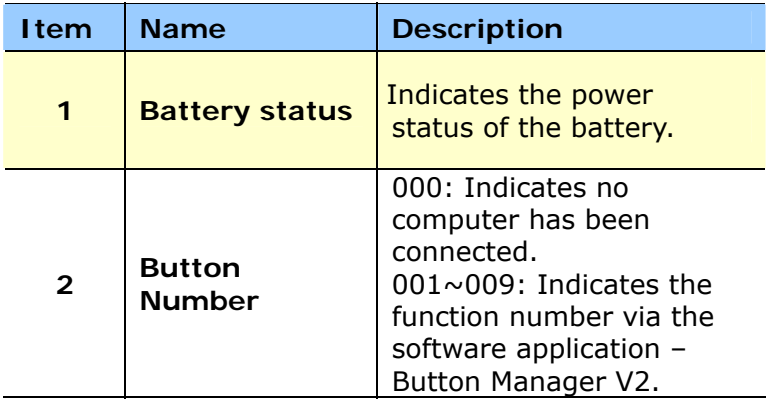

### <span id="page-16-0"></span>**2. Scanner Installation**

#### <span id="page-16-1"></span>**2.1 Precautions**

- Keep the scanner out of direct sunlight. Direct exposure to the sun or excessive heat may cause damage to the unit.
- Do not install the scanner in a humid or dusty place.
- Place the scanner securely on an even, flat surface. Tilted or uneven surfaces may cause mechanical or paper-feeding problems.
- Retain the scanner box an d packing materials for shipping purposes.

#### <span id="page-16-2"></span>**2.2 Installing the Battery**

**1.** Open the feed tray.

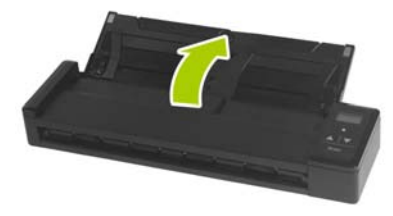

**2.** Open the feeder cover.

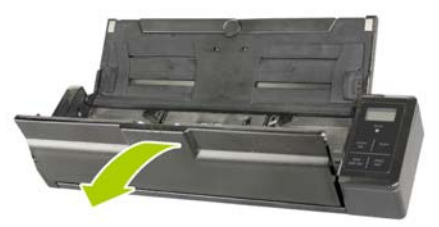

**3.** Open the battery cover.

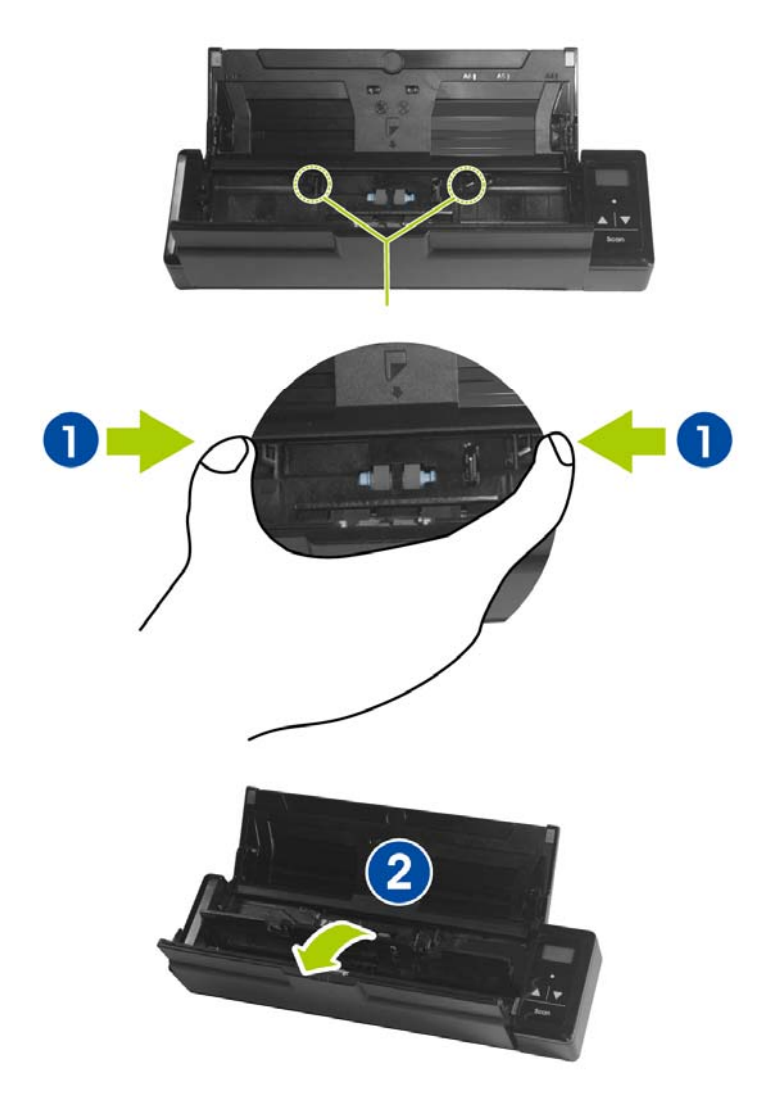

**4.** Load the battery into the battery container. Make sure the battery is loaded with the correct polarity. Note the copper strips on the battery should be touching the copper strips on the device. Note: Please use only the supplied battery.

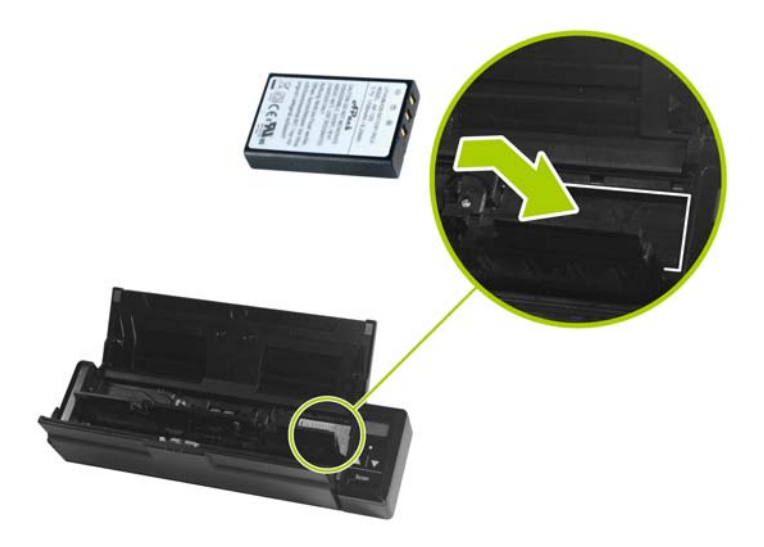

**5.** Close the battery cover and feeder cover.

#### <span id="page-18-0"></span>**2.3 Charging the Battery**

- **1.** Turn off the scanner.
- **2.** Connect the micro USB connector to the USB port of the scanner.
- **3.** Connect the other USB connector to the USB port on your computer.

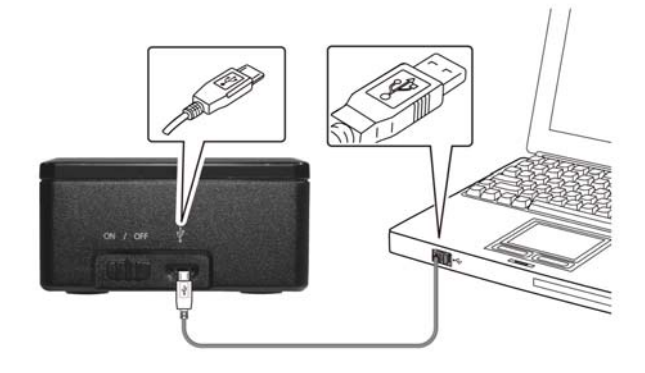

#### **Important:**

- For first-time use, please charge the battery for at least 4 hours.
- While charging the battery, the blue LED light will be solidly on. After the charging is completed, the LED light will be extinguished.

#### <span id="page-19-0"></span>**2.4 Installing the Feed Extension Plate**

**1.** Open the feed tray.

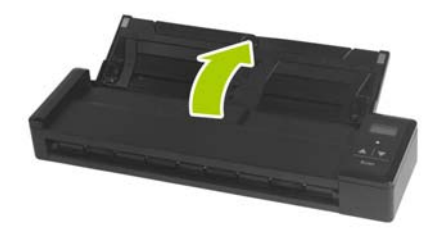

**2.** Open the feed extension plate.

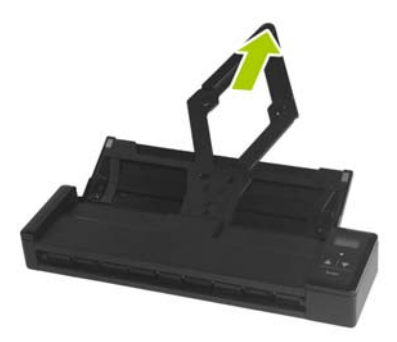

**3.** Raise the right and left document guides to load your document.

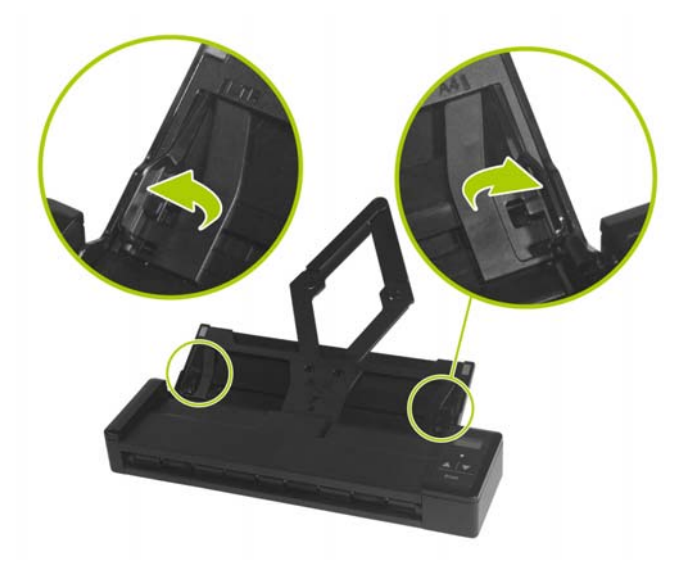

#### <span id="page-21-0"></span>**2.5 Installing the Scanner Driver**

#### **NOTE:**

- **1).** To ensure your computer can identify the USB scanner, please install scanner driver first before connecting the scanner to your computer.
- **2).** The scanner driver contains TWAIN driver. After the installation of scanner driver is completed, this scanner allows you to scan via a TWAIN interface. Start your TWAIN-compliant image editing software application to select a TWAIN interface.
- **1.** Place the supplied CD-ROM onto your CD-ROM drive.
- **2.** The software installation graphic appears. If not, run **"setup.exe"**.

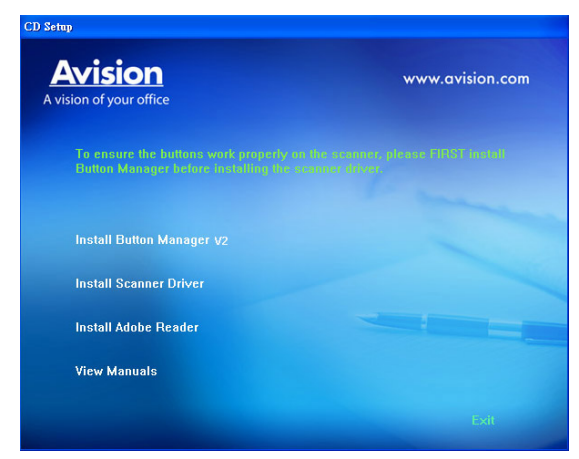

#### **Contents on the installation graphic:**

- **Install Scanner Driver:** To communicate with your scanner, you need to install the scanner driver.
- **Install Button Manager V2**: To use the buttons on the scanner, you need to install Button Manager V2. To ensure Button Manager V2 works properly, please FIRST install scanner driver before installing the Button Manager V2.
- **Install Adobe Reader:** To view the user's manuals for the scanner and Button Manager V2, you need to use Adobe Reader to open and view the manuals in pdf file format. If you already have Adobe Reader installed on your computer, you may disregard this item.
- **View Manual:** Click **"View Manual"** to view or print the detailed user manual for the scanner and Button Manager V2 respectively.
- **3.** Click **Install Scanner Driver** to install the scanner driver and then click **Install Button Manager V2** to install the Button Manager V2 unto your computer. If you have installed Button M anager V2 bef ore in stalling t he scan ner driver, you need to restart your computer.

#### <span id="page-22-0"></span>**2.6 Turning on the Power**

Turn the **Power Switch** to the [**ON**] position to turn on the scanner.

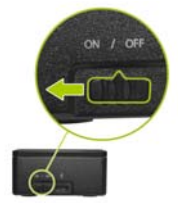

#### <span id="page-23-0"></span>**2.7 Connecting to a Computer**

- **1.** Connect the micro USB connector to the USB port of the scanner.
- **2.** Connect the other USB connector to the USB port of your computer. (If you are connecting to a desktop computer, please connect to the USB port at the rear side of your computer.)

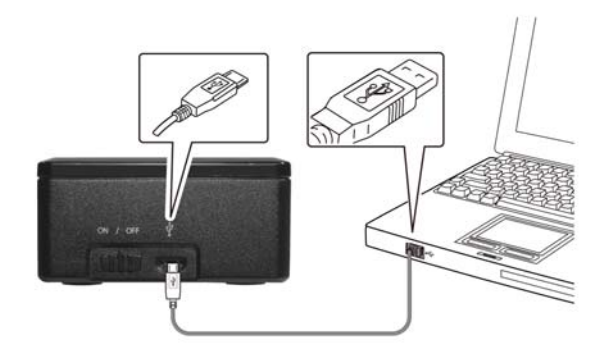

- **3.** The computer should detect a new USB device and prompt a **"New Hardware Found"** message.
- **4.** F ollow the on-screen instructions clicking the [**Next**] button. When t he cert ification screen is prompt ed, click [**Continue Anyway**] to complete the installation.
- **5.** When the **Finish** dialog is prompted, click the **Finish** button.

## <span id="page-24-0"></span>**3. Completing Your First Scan**

#### <span id="page-24-1"></span>**3.1 Suitable and Unsuitable Original Types**

#### **Suitable Original Types**

The scanner used with the feeder dock is designed to obtain the best scanning results with the following types of originals:

- Photos and documents (3"x5", 4"x6", 5"x7", 8.5"x14") (76 x 127mm, 102 x 152 mm, 127 x 177 mm, 216 x 356 mm)
- Business cards [standard 3.5" x 2" (88 x 50 mm) or larger]
- Document weight:  $60 \sim 107$  g/m<sup>2</sup> (16 to 28 lb)
- Long Page (216 x 916 mm) (available for 300 DPI only)

#### **Unsuitable Original Types**

Do not use the following types of originals for scanning in the feeder dock, otherwise the feeder dock may malfunction or cause the original to jam in the slot.

- Originals thicker than 0.76 mm
- Original with either side shorter than 50 mm
- Originals with lots of black or dark colors
- Original with dark colors surrounding the edges
- Printed media (newspapers, magazines, etc
- Soft and thin materials (thin paper, cloth, etc.)
- Curl or wrinkle originals
- Originals with staples or paper clips.
- Originals that exceed acceptable size  $-8.5$ " (width) x 14"(length) (216 x 356 mm) (in 600 dpi)

#### <span id="page-25-0"></span>**3.1.1 Loading Your Document in the ADF Paper Tray**

#### **Fanning Your Document**

#### **Note:**

To avoid occasional multi-feeds or paper jams, please fan your documents and align the top edges before feeding them into the scanner. The auto document feeder can hold up to 8 pages (75 g/m<sup>2</sup>, 20 lbs) at a time.

1. Hold both ends of the documents and fan them a few times.

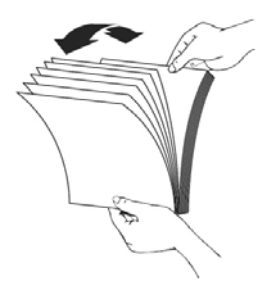

- 2. Rotate the documents by 90 degrees and fan them in the same manner.
- 3. Align the edges of the docume nts in a st ep-like pat tern (see picture below).

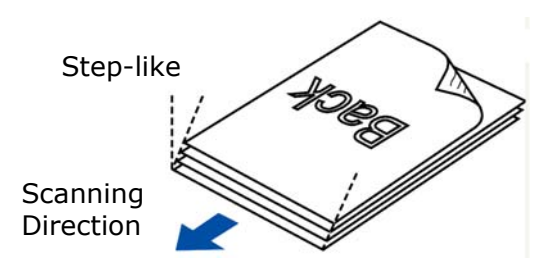

#### **Document Feeding**

- 1. Load the stack of document **FACE DOWN** with the top of the pages pointing into the feeder. Up to 8 pages of plain paper can be loaded at one time in the feeder.
- 2. Make sure the document gu ides are aligned with the edges of the stack.

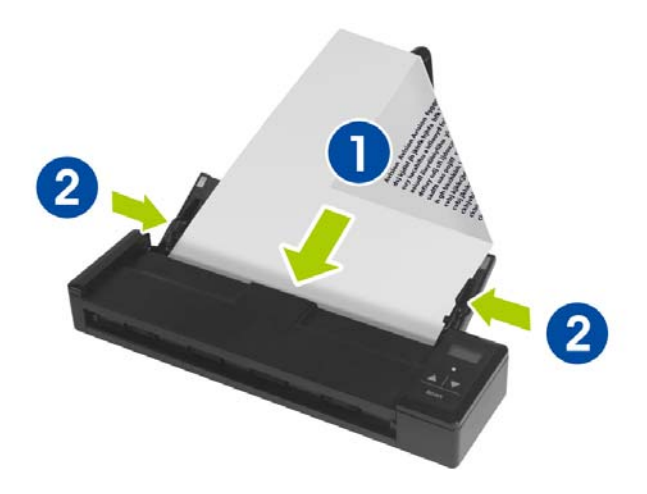

#### <span id="page-27-0"></span>**3.1.2 Loading Your Card**

**1.** Make sure the feeder cover and paper tray are closed as shown.

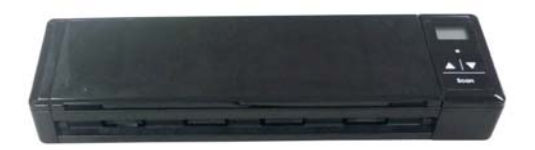

**2.** Insert your plastic card **FACE DOWN, TOP EDGE FIRST** into the scanner's feeding slot for cards at the back of the scanner, align it to the left edge of the slot  $(\mathbb{O})$ , and gently push the card into the feeding slot  $(2)$  as indicated.

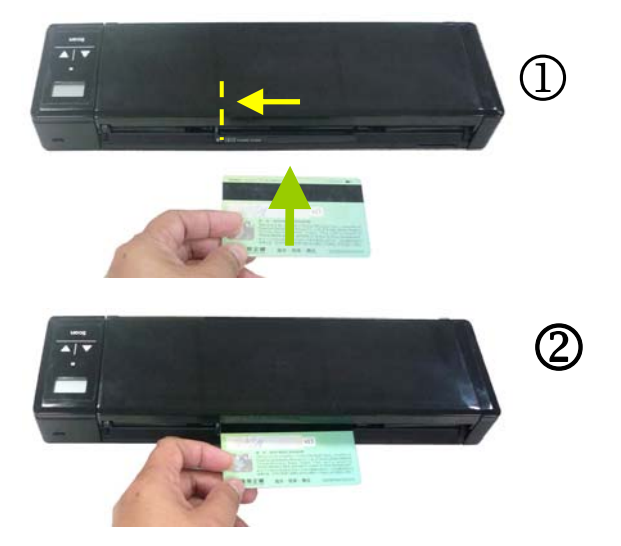

#### <span id="page-28-0"></span>**3.2 Verifying Your Scanner Installation**

To verify if your scanner installation is correct, Avision provides you a useful test program called Avision Capture Tool. With this tool, you can perform simple scans and view the captured images. In addition, it helps you complete your scan at a rated speed.

The following procedure describes how to verify your scanner installation. If the installation is not correct, please review the preceding section to check if the cable connection and scanner driver have been successfully installed.

Before you begin, be sure the scanner is on.

1. Select Start>Programs>Avision xxx Scanner>Avision Capture Tool. The Select Scanner Model dialog box will be displayed.

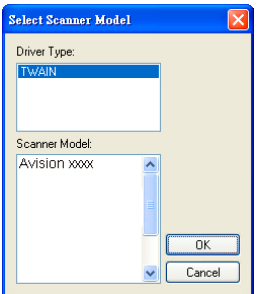

2. Select your driver type and scanner model and click OK. The following Avision Capture Tool dialog box will be displayed.

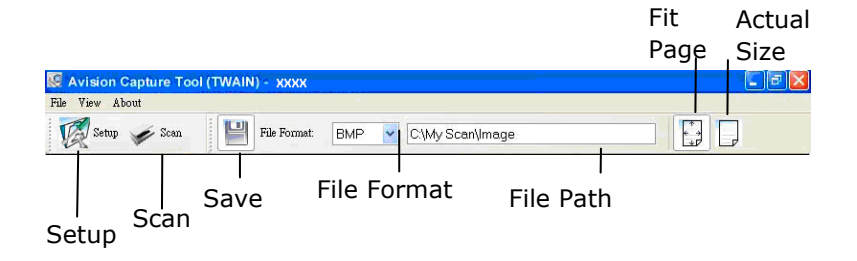

- 3. Choose your desired file format from the File Format drop down list box. (Default is JPEG, other choice includes TIFF, MTIFF, PDF, MPDF, GIF, and BMP.) The supported file formats vary depending on your scanner model.
- 4. Type your desired folder name and file name in the File Path box. (Default is C:\Documents and Settings\user Name\My Documents\My Scan\Image.)

**Note:** If you do not wish to save the scanned image, deselect the Save button since default is Save Enable. In this case, the thumbnail view will be disabled. And therefore, after viewing all the scanned images, only the last one will remain on the screen.

5. Click the Setup button ( $\mathbb{Z}^{\text{Setup}}$ ) or choose Setup from the File menu to prompt the Scanner Properties dialog box.

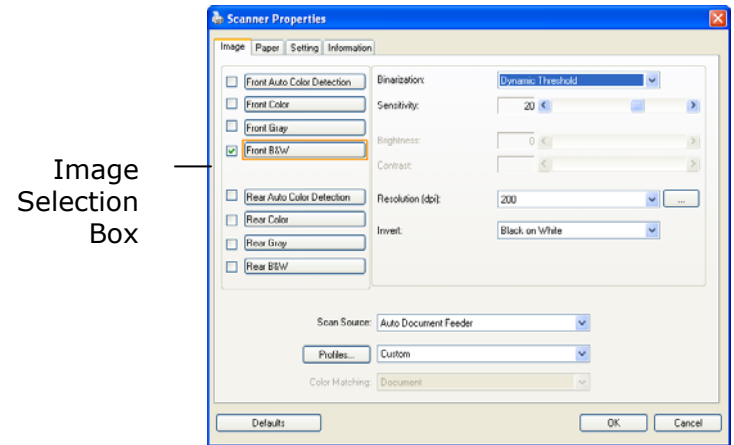

- 6. From the Image Selection Box, choose your desired image type for your scanned image. (Default is Front B&W) If you have a duplex scanner, choose Front and Rear to scan both sides of your document.
- 7. Click OK to quit the Scanner Properties dialog box. (To learn more details about the Scanner Properties dialog box, please see the subsequent chapter, *Using the Scanner Properties Dialog Box*.)
- 8. Place your document face down on the document glass or face up in the auto document feeder.
- 9. In the Scan Validation dialog box, click the Scan button

 $($   $\blacktriangleright$   $\frac{d^{2}}{dx^{2}}$  or choose Scan from the File menu.

10. The document will be scanned and displayed in the Scan Validation screen. After the scanned images have been displayed, your scanner installation verification is completed.

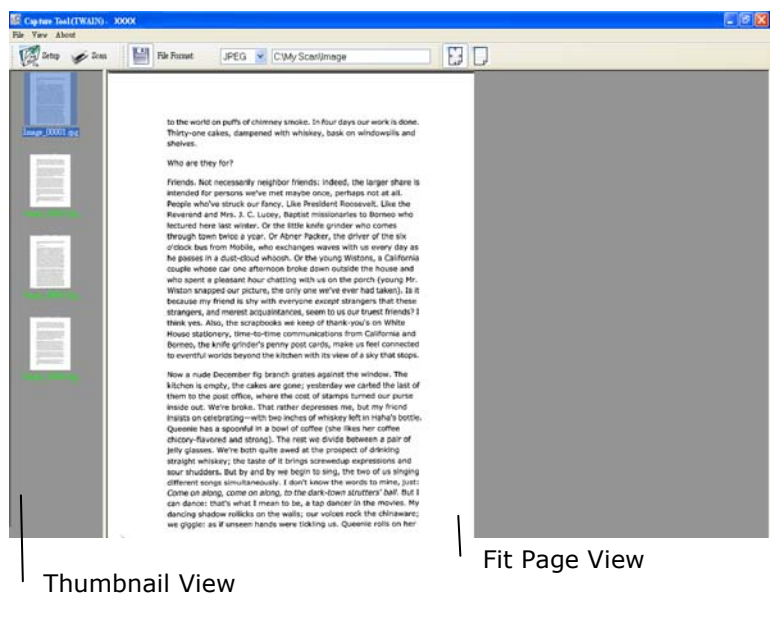

11. You can view the scanned image in Fit Page  $(\begin{array}{c} \begin{bmatrix} \bullet \\ \bullet \end{bmatrix} )$  or Actual

Size (100%) button ( $\left| \frac{1}{\sqrt{2}} \right|$ ) from the Viewing toolbars at the right side.

12. Click the Close box or Quit from the File menu to exit the Scan Validation Tool.

#### <span id="page-32-0"></span>**3.3 A Glance of the Scanner Properties Dialog Box**

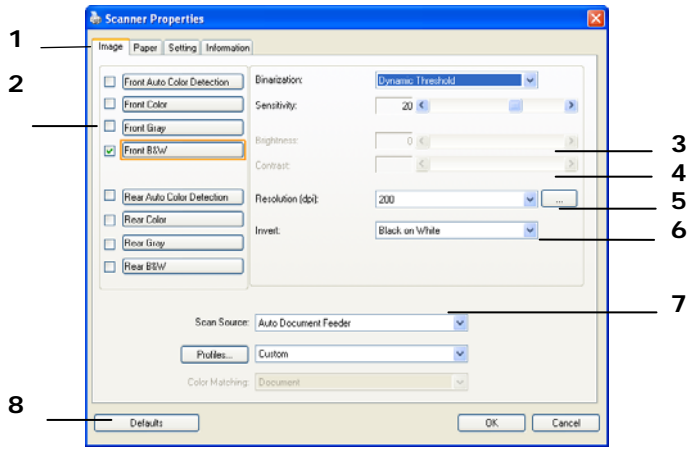

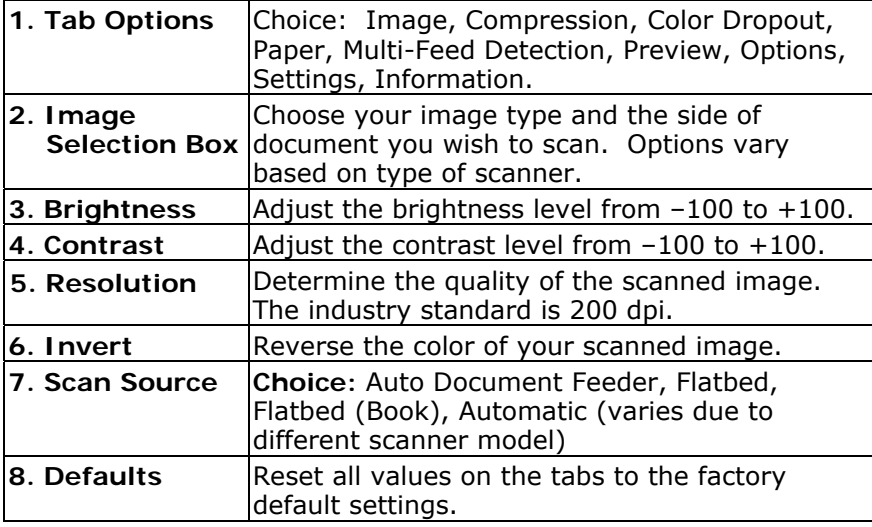

### <span id="page-33-0"></span>**4. Using the Scanner Properties Dialog Box**

The Scanner Properties dialog box allows you to configure the scanner's settings. It consists of several tabbed windows each of which will be described in this chapter.

**Note:** In this chapter, all options are available based on a duplex (double-side) scanner. If you have purchased a simplex (single-side) scanner, all options are available for single sided only.

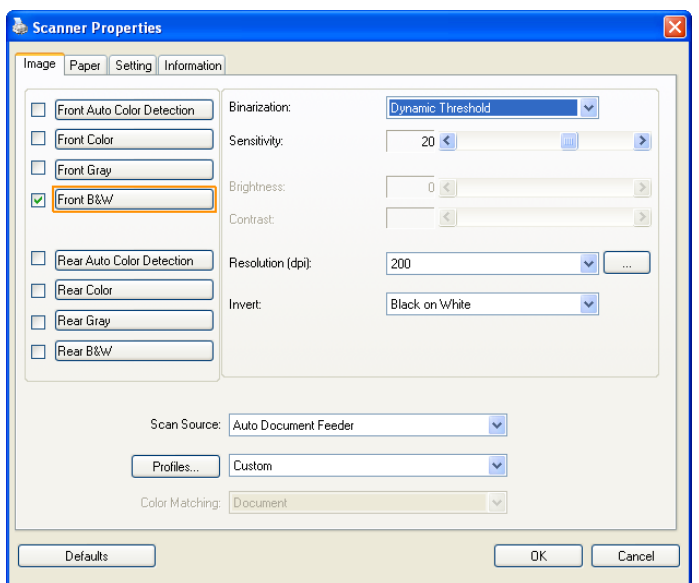

**The Scanner Properties dialog box** 

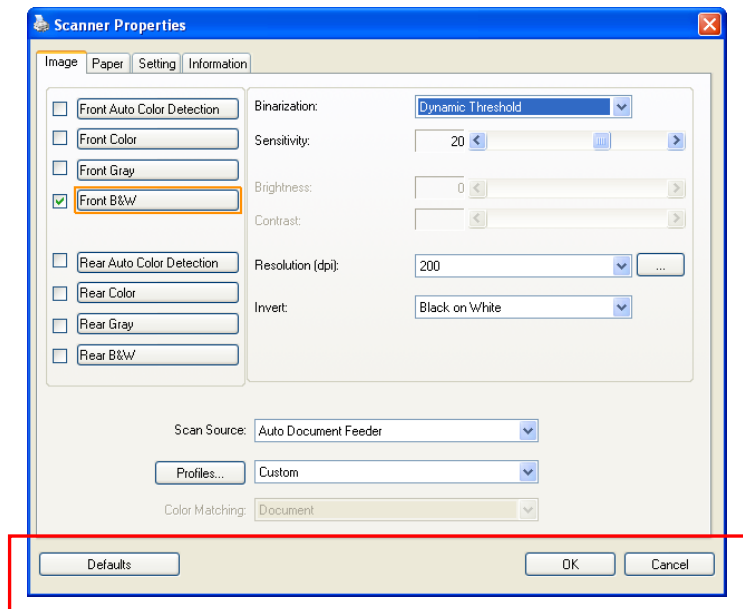

#### <span id="page-34-0"></span>**4.1 Buttons on the Scanner Properties Dialog Box**

**The buttons on the Scanner Properties dialog box** 

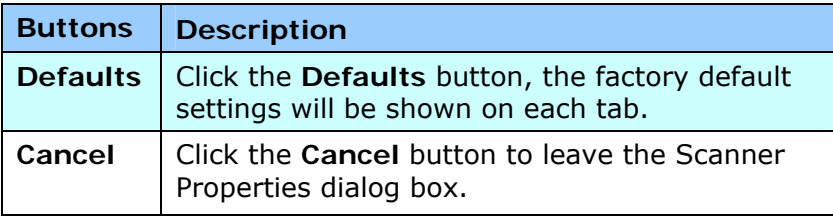

The following table shows the default settings:

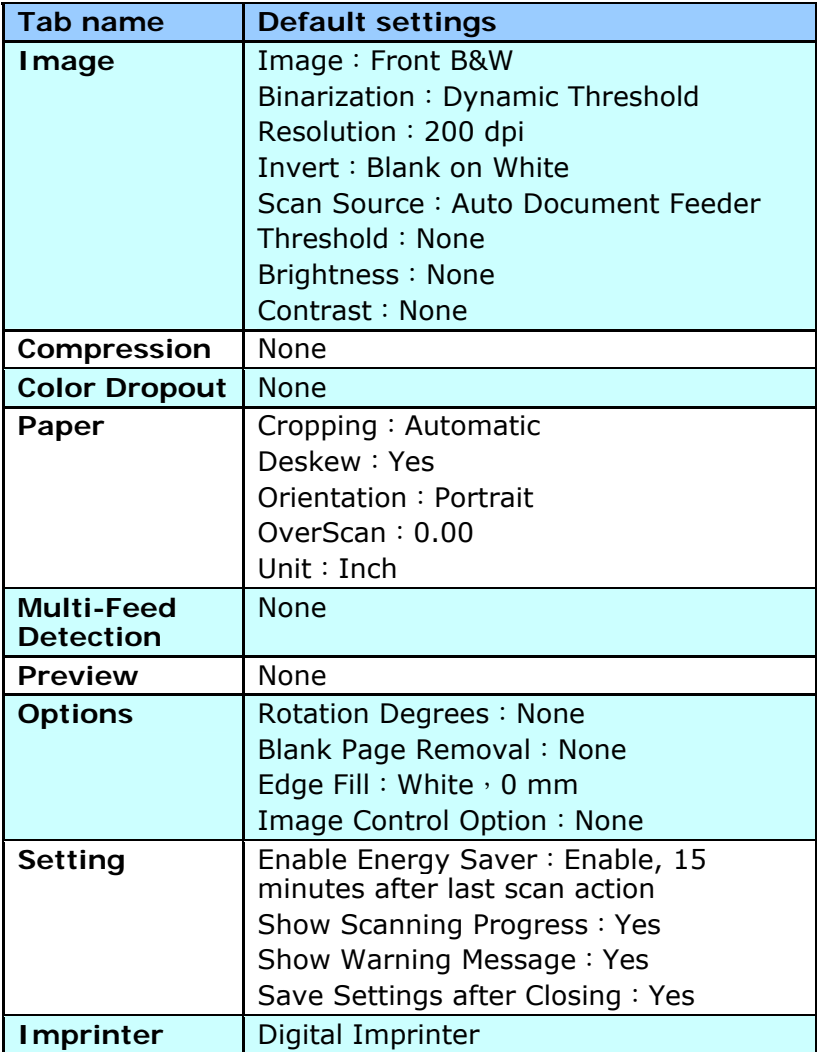
## **4.2 Showing or Hiding Tabs**

The [**Scanner Properties]** dialog box is displayed in default with three basic tabs - Image, Paper, and Information. To show more tabs, click the [**Scanner Properties**] icon to access more scan settings.

To show more tabs,

- **1.** Click the [**Scanner Properties**] icon (**[473**) on the upper left corner, and choose [**Tab** ] to show available tab names. The available tabs include Compression, Color Drop out, Preview, Rotation, Separation, Multi-Feed, Options, Settings, and Imprinter. (Note: the options vary based on scanner model.)
- **2.** Choose the tab you want to display. The selected tab will be shown with a check mark and then displayed in the [**Scanner Properties**] dialog box.
- **3.** To access the settings, click the selected tab on the top of the [**Scanner Properties**] dialog box. The page of the selected tab will be displayed.

To hide a tab window,

- **1.** Click the [Scanner Properties] icon (**1.4)** on the upper left corner, and choose [**Tabs**] to show available tab names.
- **2.** Choose the tab you want to hide. Then, the selected tab will be hided in the [**Scanner Properties**] dialog box.

Note: The [**Image**], [**Paper**], and [**Information**] tab can not be hided since they preprogrammed to be displayed by default.

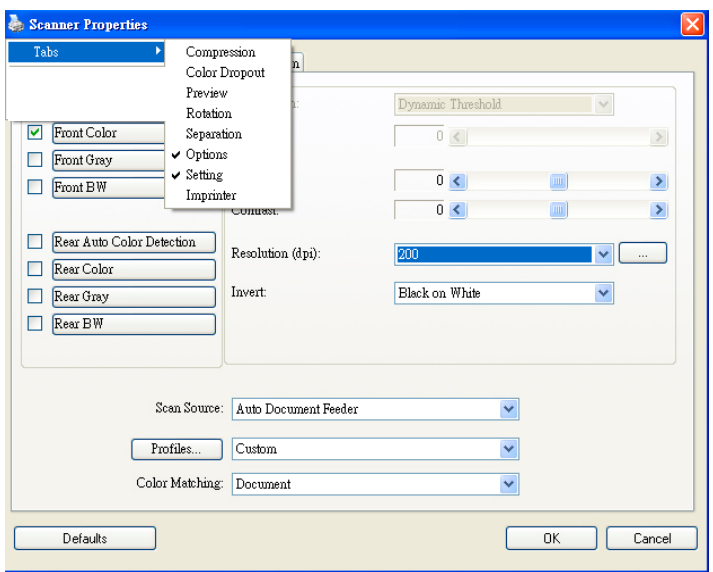

#### **4.3 The Image Tab**

The Image tab allows you to choose the front side and (or) the rear side of your document, the type of image, and to set several basic scan settings. Note that except for the resolution, you can set individual scan settings for the front side and the rear side. For example, all settings in the Image tab, Compression tab, Color Dropout tab can be set individually for the front and the rear side. However, the settings in the Paper tab, the Option tab, and the Setting tab have to be set the same for the front and rear side.

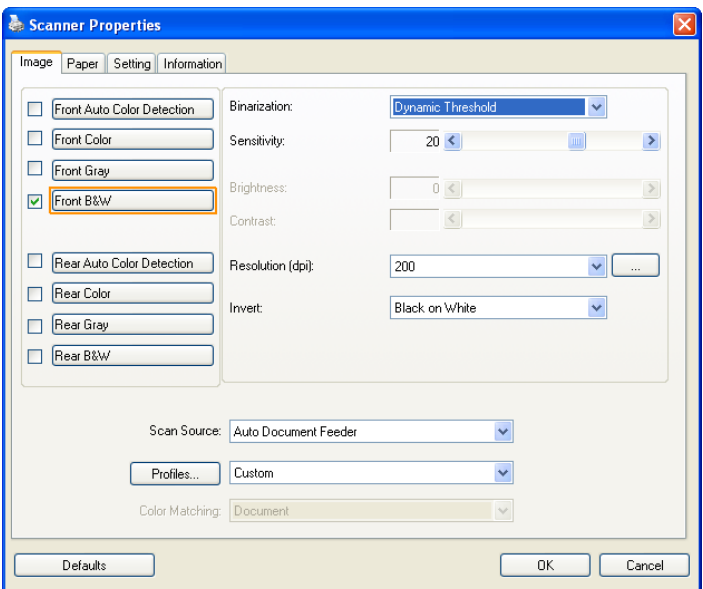

**The Image tab dialog box** 

## **4.3.1 The Image Selection Box**

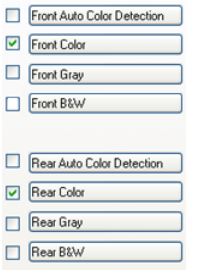

The Image Selection box includes the image type and document side option. If you wi sh to scan both the front si de and the rear side of your color document, you can check both Front Color and Rear Color at the same ti me. Note the options vary based on type of scanner.

#### **Example 1**:**Scanning a two-sided color document, both sides in color**

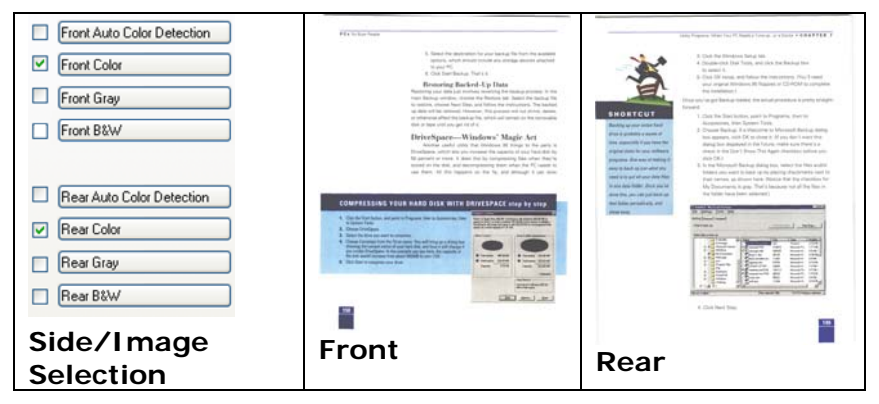

**Example 2**:**Scanning a two-sided color document, one in B&W, the other in color** 

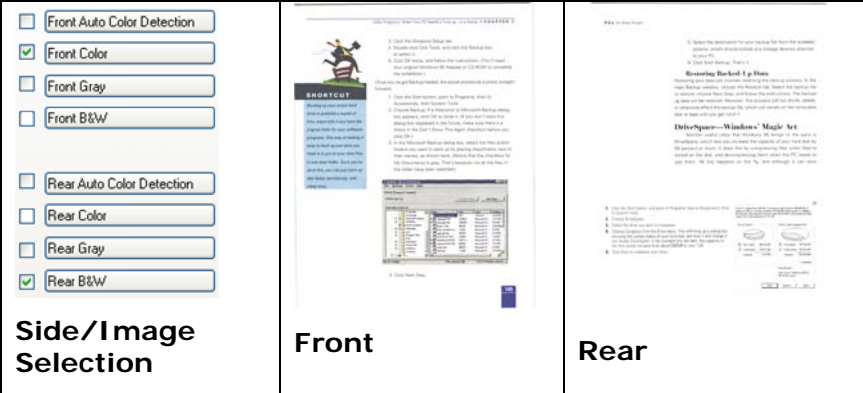

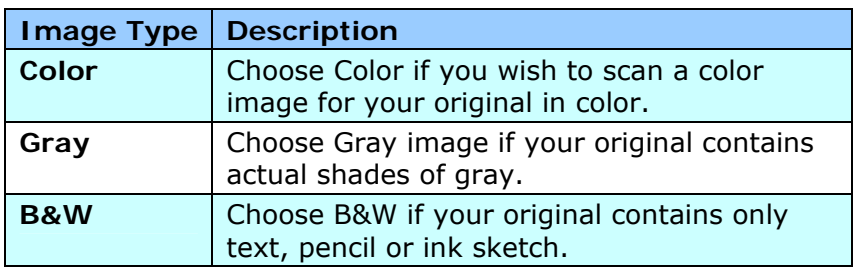

paramet.<br>It was still recovering transfer considerers of the 1970s, when there had an extre<br>Stranging and Mothels of cardia, between the activists 20 km. and the same large Paper.<br>And the same large Paper.<br>Polygona had believe you - Paus for the masses, Atlantat the states, Landsacker to also the many conversation of  $\eta$  class is and areas among the parents,  $\eta(x)$  , class and second fluid and respective. gangan, is section,  $\omega$  and  $\omega$  level there are assumpt to securitating, easily detail with free or matter (0.) Her piecels. In their suitable corrections from patch. Thirty field years can, set more frankeent fired in  $2\pi i\gamma$  and not the  $\gamma\gamma$  people spoke framework processes to have any distribute to  $R$ Macained edu<br>The Sales Galve<br>Broint in terms<br>In resistance the relation on another tedan lost, it was not trust to a statuen, the peace that the form of<br>The average that the formation the basical of discretizens or applied committee of the<br>The Vietnichtens .<br>COMOT MARTIC CITÉ DIJA NAV 20 yazıca .<br>Ite material AND THE UNIT WAS STONED MARKED ON DAILY 22 YEAR-AGO & SOUGHAFFS.<br>The businesses that and for it - four produce. Given that produces to the business.<br>The move out, designed and until product - one straight is to threater as -----Minimum atouty<br>The whole and methods, who would have spart the moning chreating out custing, when go<br>to work tow. Forcy of the president three three do visit from Louis be well any more hand detection.<br>We fill down house that an families and and way that morning brook in the supermotive:<br>Hell othered up to the informant. .<br>- A Little is a postal balcour will also a color form

terratives at my way had<br>recently determined For laystice and the rest control is thus link accurates and in lower even monitory attack dependent for shape chees than a lower laystice py children.

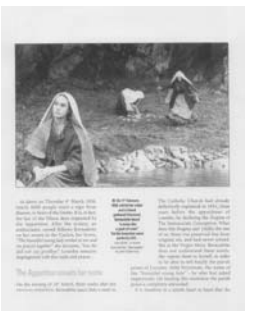

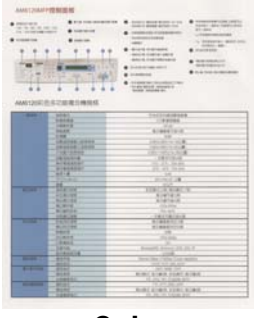

**B&W Gray Color** 

## **Front/Rear Auto Color Detection:**

Click to automatically detect and scan the front or the rear page of your color document in color image mode. If your document is in colors, the scanner will automatically scan the document into a color image. If your document is non-color, you can choose the output to be either B&W or Gray from the Non-Color Selection option. This option is useful when you have a mixture of color and non-color document.

Note: If you choose Front Rear Auto Color Detection, you can not specify the image mode of your rear page and vice versas.

#### **Sensitivity of Auto Color Detection**

If your documents contain primarily B&W text and small amount of light or pale colors and you do not wish them to be recognized as color image to save the file size, you can increase the sensitivity value to let these images to be detected as B&W. The value ranges from 1 to 100. The default is 37.

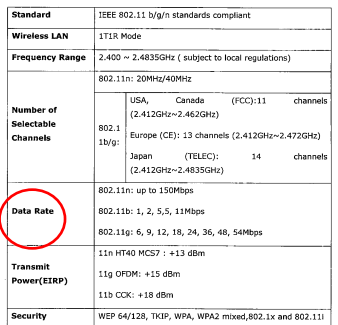

# Original

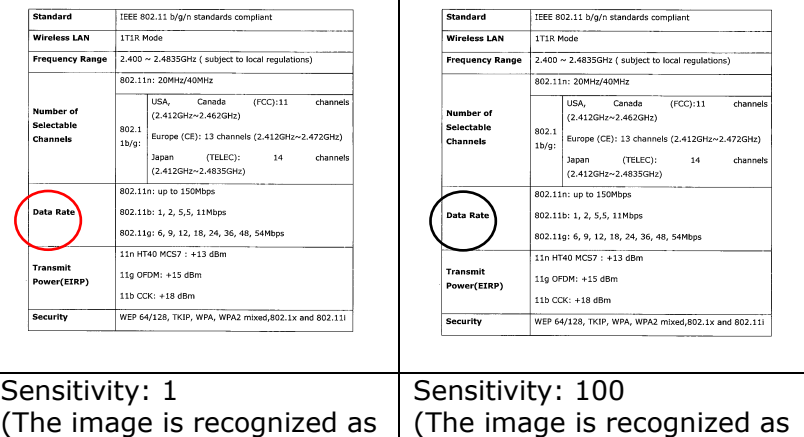

a black and white one)

a color one)

## **4.3.2 Other Image Options**

**Binarization** This is the process of converting a grayscale or color image to a bi-tonal image. There are several different methods of performing this conversion. **Options: Dynamic Threshold, Fixed Processing, Halftone 1~5, Error Diffusion**.

> **Dynamic Threshold:** Selecting **Dynamic Threshold** allows the scanner to dynamically evaluate each document to determine the optimal threshold value to produce the highest quality image. This is used to scan mixed document containing faint text, shaded background, or color background with a single setting. If Dynamic Threshold is selected, Threshold, Brightness, and Contrast are not available.

#### **Sensitivity of Dynamic Threshold**

Occasionally your scanned image may contain small dots or speckles. To remove these spots, increase the sensitivity value by moving the bar to the right. The value ranges from 1 to 30. The default is 20.

**Fixed Processing:** Used for black-andwhite and other high contrast documents. A single level is set to determine the blackand-white transition. The threshold is programmable over the entire density range. **Fixed Processing** sets Contrast to 0. If **Fixed Processing** is selected, Contrast is not available.

**Halftone:** In addition to the black and white display, Halftone can present a somehow gray shade of image by using different size of dots. Halftone image looks like the picture we have seen in the newspaper. **Options include Halftone 1, Halftone 2, Halftone 3, Halftone 4, Halftone 5.** 

**Error Diffusion:** Error Diffusion is a type of Halftone.Error Diffusion gives good image texture and makes text in images more readable than Halftone.

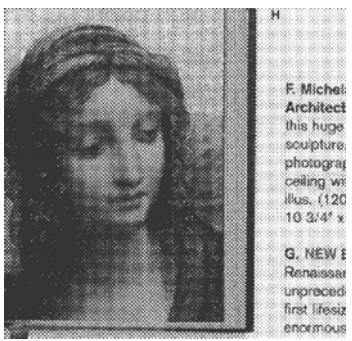

**Halftone Image**

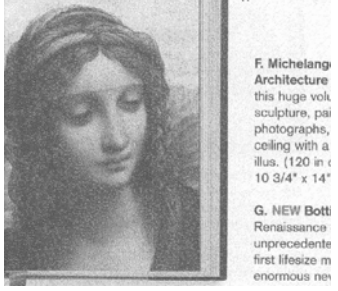

**Error Diffusion Image** 

**Threshold** Used to convert a grayscale image to a bi-tonal image. The value ranges from 0 to 255. A low threshold value produces a lighter image, and can be used to subdue backgrounds and subtle, unneeded information. A high threshold value produces a darker image, and can be used to help pick up faint images.

Adjust the threshold setting by dragging the Threshold sliding bar to the left or right to achieve the desired threshold setting.

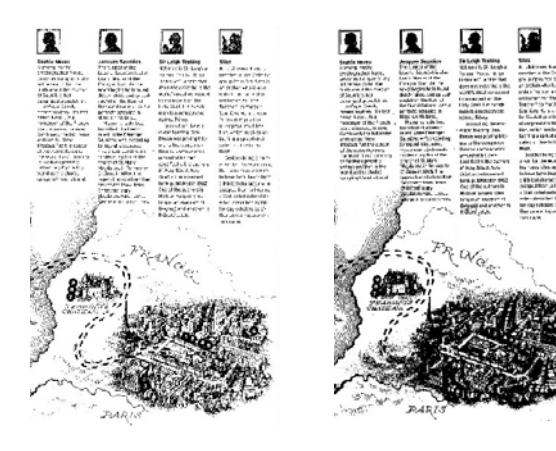

**200 dpi, Threshold:50, Brightness: 0**

**200 dpi, Threshold:100, Brightness: 0**

## **Gray**

**Document Type: Choice: Normal, Photo, Document**  Three options of document type are provided when you choose Gray as the image type for your scanned document. Choice: Normal, Photo, Document.

- **Document:** Choose Document if your original contains pure text or a mixture of text and graphic since it is an optimal setting for regular business document. When using Document, only Threshold can be adjusted.
- **Photo:** Choose Photo if your original contains photo to reproduce your photo in vivid grayscale image. When using Photo, no Threshold and Contrast can be adjusted.
- **Normal:** When using **Normal**, Threshold, Brightness, and Contrast can be adjusted.

**Threshold:** The value ranges from 0 to 255. The default is 230. A low threshold value produces a lighter image, and can be used to subdue backgrounds and subtle, unneeded information. A high threshold value produces a darker image, and can be used to help pick up faint images. Adjust the threshold setting by dragging the **Threshold** sliding bar to the left or right to achieve the desired threshold setting.

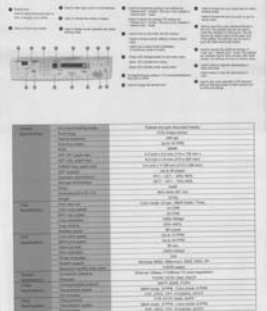

| <b>B</b> Haracker<br><b>COLLEGE</b><br>distanguished in<br>œ<br>œ<br>--<br>187 | <b>Building and the contract of the State</b><br><b>Band Conditioner for Location of Lastics</b><br>$+1000$         | <b>THE REAL PROPERTY AND</b><br><b>SHIP OF NEWS</b><br>match base for sale to train a turn in<br>---<br>any protests.<br><b>PSI SCANNOSTI</b><br><b>SANGERY</b><br>teach double print you're substi-<br>TAXES FROM CALLS AND A TAXES WHO<br>THE R. P. LEWIS CO., LANSING MICH.<br><b>INFORMER CONTRACTOR</b><br><b>HATELLAN</b><br>They through the control of the basic<br>man offentively star who<br><b>Contract on the America</b><br>than 10 month link to think to<br><b>NATIONAL AREA</b><br><b>Complete Mary 4</b><br><b>SET REPORTED FORMS</b><br><b>NASHARRANE</b><br>a de alaba- |
|--------------------------------------------------------------------------------|----------------------------------------------------------------------------------------------------|----------------------------------------------------------------------------------------------------|
| --<br>--                                                                       | Property limit is 1980.<br><b>STATE OF</b><br><b><i><u>INTERNATIONAL</u></i></b><br><b><i><u>Parent and</u></i></b> | <b>Tollard and state document bases</b><br>103 map sens<br>\$5.95<br>14: 6. 10. 004                                                                                                    |
|                                                                                | -<br><b>AP 22 JAN 24</b><br><b>SIP DIA JANE VIA</b><br>Follow First Address and                                     | 210412100-741 W.M.<br>\$10 metric \$10 mon-1218 m. 2005 metric<br>A Linked at 11.000 meth of \$2.5 (\$300 meta).                                                                                                    |
|                                                                                | <b>REPAIRING</b><br><b>Sender Motors</b><br><b>Street &amp; streets</b><br><b>STATISTICS</b>                        | Us in 14 cape.<br><b>ALL NY, AN-RP.</b><br><b>811 1471 176-801</b><br>me.                                                                                                    |
|                                                                                | <b>President Edit</b><br><b>The Company's Company</b>                                                               | <b>NTL-MALBELAN</b><br>X'n                                                                                                    |
| -<br>--                                                                        | <b>Column 24</b><br><b>Little crack street</b><br><b><i><u>STEVEN BOOKS</u></i></b>                                 | Lake locate, 22 pp., \$400 mode. Class-<br>32, 2740<br><b>MUSH</b>                                                                                                    |
|                                                                                | <b><i><u>SHERRESS</u></i></b><br><b><i><u>SHARRAL</u></i></b><br><b><i><u>RANGER</u></i></b>                        | <b>URL STOR</b><br><b>PRIMER</b><br>Moranti,                                                                                                    |
| -<br>__                                                                        | <b>IN PERMIT</b><br><b>Mark personal</b>                                                                            | ALL CAN<br><b>ANTI PR</b>                                                                                                    |
|                                                                                | <b>PATIETY</b><br><b>Painters Ave</b><br><b>Ford States</b>                                                         | Rom.<br>Lake Antique<br>÷                                                                                                    |
|                                                                                | <b>Labor Avenue</b><br><b><i><u>SHOPPING</u></i></b>                                                                | Holme Will, Marchan 2002 2012 27<br>1.000 pages.                                                                                                    |
| -                                                                              | Correnta Maria                                                                                                    | Status (San Vicklass V ark markets)                                                                                                    |
| <b>Barnette</b>                                                                | <b>Total Avenue</b>                                                                                                 | Suite at not do must pushed                                                                                                    |
| -<br>-                                                                         | <b>STATISTICS</b>                                                                                                   | <b>Britt rated, AURI</b>                                                                                                    |
|                                                                                | -----                                                                                                    | <b>Block Audio, 21750</b> , Loka Audio 217761.<br>FOR JPRO, THY FLOWERS, AFTER                                                                                                    |
| ÷<br>--                                                                        | <b>Married College</b><br><b>PARTIES</b>                                                                            | FIR AT Y LONG ANY                                                                                                    |
|                                                                                | <b>SERVICE BAR</b>                                                                                                  | land-mode Artist, Land-mode Artist                                                                                                    |
|                                                                                |                                                                                                    | nice Jack here between achiev-                                                                                                    |

|                                 | <b><i><u>SELECTION</u></i></b>      | 90 W                                           |
|---------------------------------|-------------------------------------|------------------------------------------------|
|                                 | <b><i><u>Superint plant</u></i></b> | $10 - 10 = 10$                                 |
|                                 | u                                   |                                                |
|                                 | AT 10 LIFE OF                       | by a state and the state of the con-           |
|                                 | <b>AW FUEL AND THE</b>              | Ethnick a Wood Little a Mills and              |
|                                 | Tubert list coast out               | Education Collection of this state man-        |
|                                 | All results.                        | - La er Minister                               |
|                                 |                                     | 911 - 911 - 914 401                            |
|                                 |                                     | an will reserv                                 |
|                                 |                                     | $300 - 1$                                      |
|                                 | $-$                                 | <b>Bill Links &amp; Links</b>                  |
|                                 | m.                                  | $-1$                                           |
| -                               | <b>Parameter</b>                    |                                                |
| <b>Sold States</b>              | <b><i>CARD THE SHORT</i></b>        | Life you. It an, that case 15ac.               |
|                                 | <b>PT 26 MM</b>                     | 1.1%                                           |
|                                 |                                     |                                                |
|                                 | <b>Die Wohlen</b>                   | Æ                                              |
|                                 | <b>STATISTICS</b>                   |                                                |
|                                 | <b>DAYLING</b>                      | <b>Signa</b>                                   |
| -                               | <b>CAR ANTIQUES</b>                 | <b>ARTISTS</b>                                 |
| <b><i><u>SALESPERTE</u></i></b> | <b>REGISTERED</b>                   | ALC: US (799)                                  |
|                                 | <b>TELEVISION</b>                   | <b>Wind</b>                                    |
|                                 | <b>Figures</b> Ave.                 | <b><i>Little William</i></b>                   |
|                                 | <b>From drawing</b>                 | ÷                                              |
|                                 | <b><i><u>SAME NAME</u></i></b>      | Minneso 1976, Silkerisch, 2331, 2212, 221      |
|                                 | <b>Participates State and</b>       | <b>DOM ANNO</b>                                |
| <b>STATE</b>                    | <b>Consultation Complete</b>        | Sherver Vallage Trillidega TV gain requirement |
| <b><i><u>Secretary</u></i></b>  |                                     | stand color pain, last &                       |
| <b>SHOW:</b>                    |                                     | parts same more.                               |
| <b>Service Administration</b>   | <b>Process Man</b>                  | \$500 Costs, \$1000. Color clubs, \$1000.      |
|                                 |                                     | <b>AND AREA THE ASSOCIATE ARTIST</b>           |
| ≖                               |                                     | FB 2019 SWL AVE                                |
| <b><i><u>Sections</u></i></b>   | <b>Scholarship</b>                  | Bell-town, \$7000. Color croin A-780-          |
|                                 | <b><i><u>Secretary</u></i></b>      | FOR JACK 241 HOUSEH, ALLIE                     |

**Normal** Photo Document **(Threshold: 230)** 

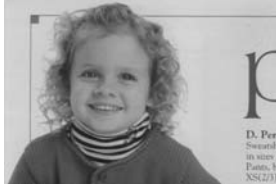

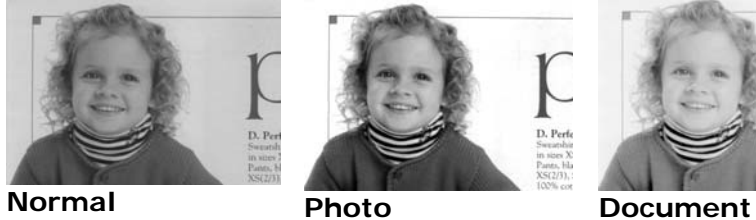

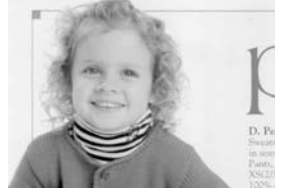

**(Threshold: 230)** 

**Brightness** Adjusts the lightness or darkness of an image. The higher the value, the brighter the image. Drag the slider to the right or left to increase or decrease the brightness. The range is from  $-100$  to  $+100$ . **Contrast** Adjusts the range between the darkest and the lightest shades in the image. The higher the contrast, the bigger the different grayscale. Drag the slider to the right or left to increase or decrease the contrast. The range is from  $-100$  to  $+100$ .

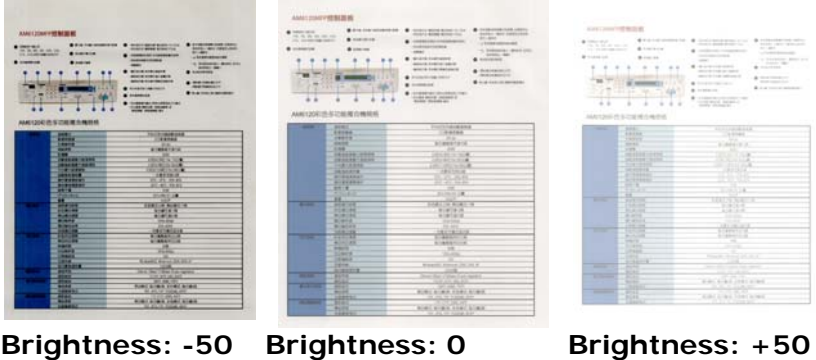

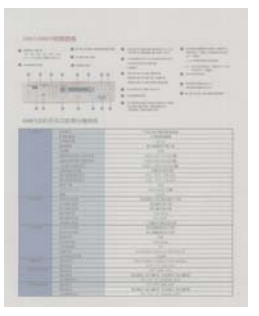

**Contrast: -50 Contrast: 0** 

**(Normal)** 

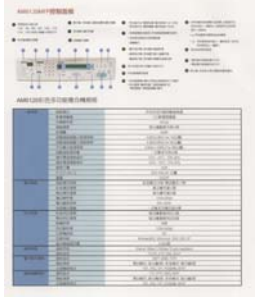

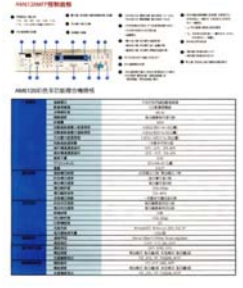

**Contrast: +50** 

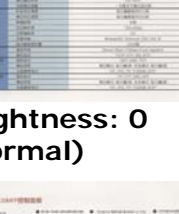

**(Normal)** 

#### **Resolution** A good control of the resolution results a good detail of an image that scans. The resolution is measured by dots per inch (dpi). Normally, the greater the dpi number, the higher the resolution and the image file size. Be aware that greater resolution takes more time to scan, and more disk space for the scanning image. For your information, an A4 size color image scanned at 300 dpi at True Color mode consumes approximately 25 MB of disk space. A higher resolution (usually means over 600 dpi) is only recommended when you need to scan a small area at True Color mode.

Choose a resolution value from the drop down list. The default value is 200 dpi. Available resolutions are 75, 100, 150, 200,300, 400 and 600. Or you may choose your desired value by clicking the box in the right side of the drop down list and press the arrow key to select your desired value and then click the Add button to include it in the drop down list. **Note:** The resolution is up to 300 dpi if an imprinter or a MICR reader is installed or connected to the scanner.

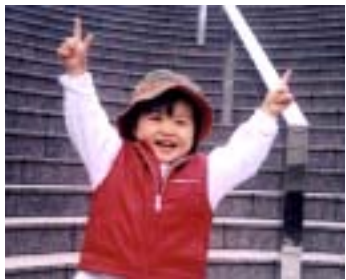

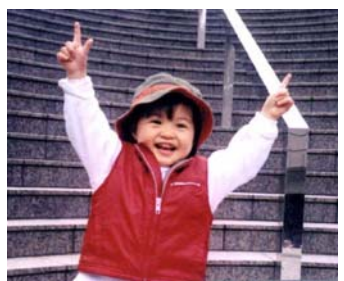

**Resolution: 75 dpi Resolution: 150 dpi** 

**Invert** Reverses the brightness and the colors in the image. The default setting is Black on a White background. Reverse mode is White on a Black background. For color images, each pixel will be changed into its complementary color at the command of Invert.

#### "I am not worthy to have you enter my

that is God. I beg all my brothers - those w e who work manually, clerics and lay brothers ards being humble in all things; not to glorify r to become interlorly proud because of good w sometimes says or does in them or through th ord: "Do not rejoice ... in the fact that the de : 10:20) Let us be firmly convinced of the fact

#### **Black on White**

#### "I am not worthy to have you enter my

that is God, I beg all my brothers - those v who work manually, clerics and lay brother International control in all things; not to glorify<br>Inds being humble in all things; not to glorify<br>to become interlorly proud because of good w sometimes says or does in them or through t rd: "Do not rejoice in the fact that the de 10:20) Let us be firmly convinced of the fact

#### **White on Black**

**Scan** 

**Source**

**Choice:** 

- **Auto Document Feeder:** Used to scan multiple pages.
- **Flatbed:** Used to scan a single page. For example, pages from newspaper clipping, paper with wrinkles or curls.
- **Flatbed (book):** Used to scan several inside pages from book.
- **Automatic:** Allow the scanner automatically set its scan source. If **Automatic** is selected and there is document i n both the auto document feeder (ADF) and the flatbed, then the scan sou rce will be au tomatically set to ADF. If **Automatic** is selected and there is document on ly in f latbed, then the scan source will be set to flatbed.
- **Merge Two Sides into One Image:** If you have a sheet-fed duplex scanner with front input tray, you can scan an A3 size document with an innovative method. Thus, fold your A3 size document into A4, and then load the paper in the front tray. Choose Merge Two Sides from the Scan Source option and then the scanner is able to scan both sides of your document and merge two A4 images into one A3 image.

When you select Merge Two Sides into One Image, the Cropping or Multi-feed function will be disabled.

Note: The feature must be used with a carrier sheet. Regarding how to load a document with a carrier sheet, refer to section 4.6.2, Other Paper Selection.

#### **Note the options vary based on type of scanner.**

Select the "Merge Vertically" option to merge the front side and the rear side of a page into one image vertically. If the "Merge Vertically" option has not been selected, the front side and the rear side of a page will be merged into one page horizontally.

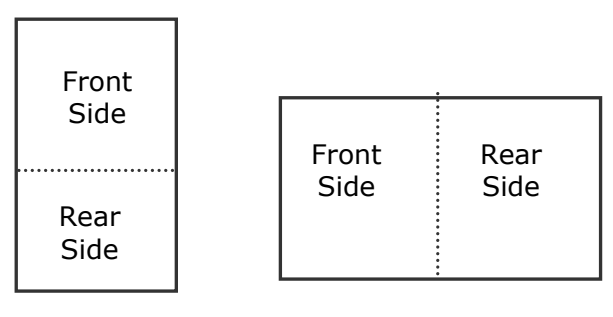

Merge Vertically

Merge Horizontally

**Note the options vary based on type of scanner.** 

#### **Color Matching**

The purpose of Color Matching is getting the accurate color. This option uses the default parameters (ICC profile) to adjust the colors of the image.

#### **Choice: None, Document, Photo**

- **None:** C hoose "None" to disable this option.
- **Document:** Choose "Document" if your original contains pure text or a mixture of text and graphic since it is an optimal setting for regular business document.
- **Photo:** Choose "Photo" if y our origin al contains photo to reproduce your photo in vivid color image.

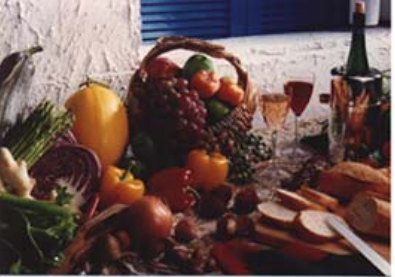

**Normal**

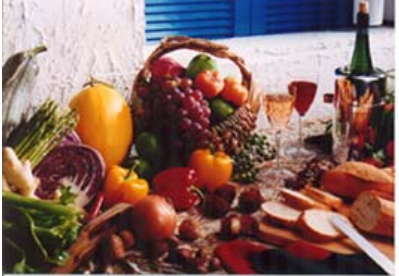

**After Color Matching** 

#### **4.3.3 Scanning color images**

The following options are available for scanning color images.

- Brightness
- Contrast
- **·** Resolution
- . Invert

#### **4.3.4 Scanning grayscale images**

The following options are available for scanning gray images.

- Brightness
- Contrast
- **•** Resolution
- Invert

## **4.3.5 Scanning B&W images**

The following options are available for scanning B&W images.

- Binarization (Dynamic Threshold)
- **•** Resolution
- Invert

Or

- **•** Binarization (Fix Processing)
- **Threshold**
- **·** Brightness
- **•** Resolution
- Invert

## **4.3.6 Editing Profiles**

The Scanner Properties dialog box allows you to change and save your frequently used scan settings into a profile. You can edit these profiles by renaming or deleting them.

#### **To add a new profile,**

- 1. Customize your settings. (For example, change your resolution, image type, cropping method, scan size, or other scan settings.)
- 2. Click the Image tab and then choose "Profiles" to prompt the "Edit Your Profile" dialog box.

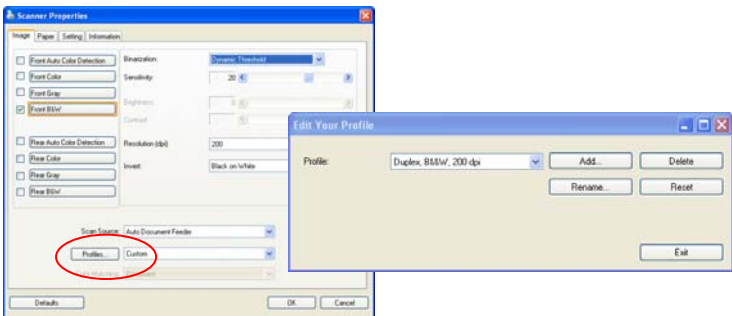

3. Click "Add" to enter the name of the profile and then choose "Save".

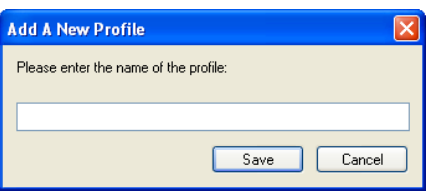

4. The new profile will be saved and shown in the "Profiles" dropdown list box.

#### **To load a profile,**

1. From the Image tab dialog box, choose your favorable profile from the "Profiles" dropdown list box.

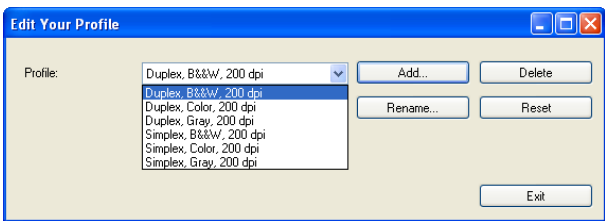

2. Your favorable profile will be immediately loaded and displayed on Scanner Properties dialog box.

## **To delete a profile,**

1. From the Image tab dialog box, click "Profiles" to prompt the Edit Your Profile dialog box.

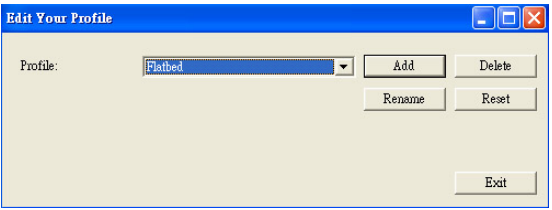

- 2. Choose the profile you want to delete from the dropdown list box.
- 3. Click "Delete". A Confirm message "Are you sure you want to delete this profile?" is prompted.
- 4. Choose "Yes" to delete or "Cancel" to quit.

#### **To rename a profile,**

1. From the Image tab dialog box, click "Profiles" to prompt the Edit Your Profile dialog box.

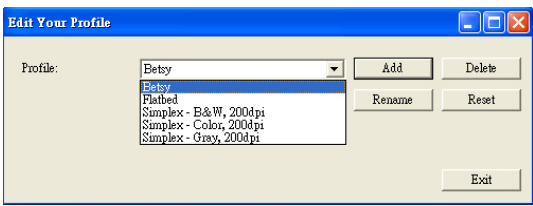

- 2. Choose the profile you want to rename from the dropdown list box and then click the Rename button.
- 3. Enter new name for the profile.

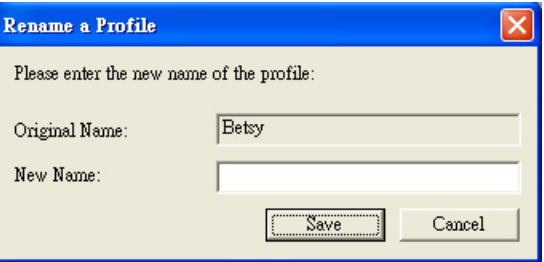

4. Choose "Save" to save the new profile or "Cancel" to quit.

#### **Note:**

The preset default profiles include Flatbed, Simplex-B&W, 200 dpi, Simplex-Gray, 200 dpi, Simplex-Color, 200 dpi, Duplex-B&W, 200 dpi, Duplex-Gray, 200 dpi, Duplex-Color, 200 dpi. If you have a simplex or a sheetfed scanner, the duplex or the flatbed option will not be available.

## **4.4 The Compression Tab**

The Compression tab allows you to compress your scanned image and choose the level of compression. Bi-tonal images are normally compressed using CCITT standard called Group 4 (G4). Color and grayscale images are often compressed using JPEG technology. Move the **JPEG Quality** slider to the right or left to increase or decrease the level of compression. Note the greater the compression level, the lower image quality. Default is 50%.

Note that the compression depends on your image editing application. If your image editing application does not support the type of compression format, then either a warning message will appear or the image quality of the compressed file will not be acceptable.

JPEG (Joint Photographic Editor Group). This group developed and lent their name to a file compression standard for color and grayscale images that is widely used by scanners, and software applications. On Microsoft Windows-based systems, a file with the extension .jpg has normally been compressed using this standard.

For scanning color or gray images, the following compressions are available:

- None
- $\cdot$  IPFG

For scanning B&W images, the following compressions are available:

- None
- $G<sub>4</sub>$

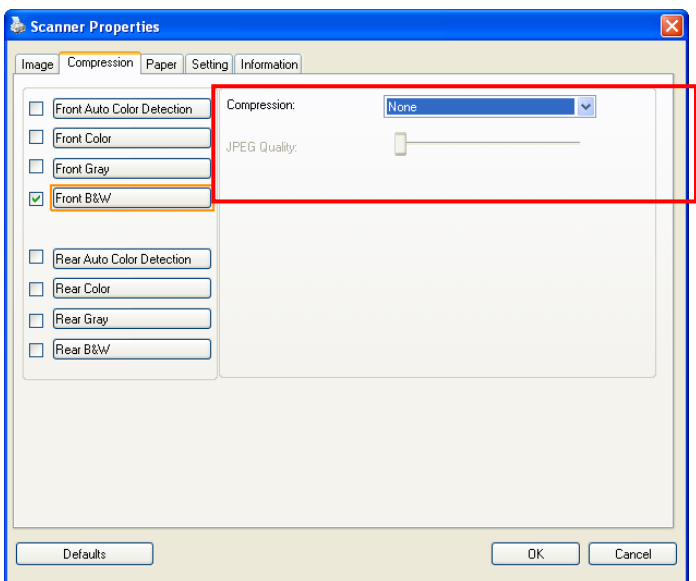

# **The Compression tab dialog box**

## **4.5 The Color Dropout Tab**

## **4.5.1 Color Dropout Selection**

Color Dropout tab allows you to drop either of the red, blue, or green color in your scanned image. If your image contains red color watermark or background, choose the R (Red) channel then any red watermark or background will be removed. This feature is used to sharpen your text when using OCR (Optical Character Recognition) software.

The "Custom" option allows you to specify your desired color to be removed by entering its RGB (Red, Green, and Blue) value respectively.

Tolerance: Specify the allowable color range to be removed for the color you selected. Specified range:  $1 \sim 100$ The large the numeric value, the wider the color dropout range is.

Note that this function supports only black & white and gray images. Therefore, be sure to choose any black & white or gray image type while applying this function.

![](_page_62_Picture_12.jpeg)

# **The Color Dropout dialog box**

To select a color on the Color palette,

1. Click the Color Dropout tab from the Scanner Properties dialog box.

![](_page_63_Picture_63.jpeg)

2. Choose Gray or B&W from the Image Selection box and click "Custom" from the Color Dropout drop-down menu. The Color palette appears.

![](_page_63_Picture_64.jpeg)

3. Move your cursor over the palette. The cursor becomes a cross sign.

![](_page_64_Picture_37.jpeg)

4. Click t o ch oose a color. T he RGB values are changed simultaneously.

To select a color or view a color dropout result via the Preview window,

1. Click the Preview tab to open the Preview dialog box.

![](_page_65_Picture_75.jpeg)

2. Place your document on the flatbed or load your document in the ADF Paper Tray. Then, click the Preview button to get a preview image at a low resolution. The preview image will be displayed.

![](_page_65_Picture_76.jpeg)

3. Click the Color Dropout tab. The Color Dropout dialog box is displayed with a Preview Window button.

![](_page_66_Picture_89.jpeg)

4. Click the Preview Window button to prompt the Preview window as shown.

![](_page_66_Picture_4.jpeg)

5. Click the E yedropper button ( $\leq$ ) and then move the cursor over the preview image. Click to select a color which you wi sh to remove.

![](_page_67_Picture_2.jpeg)

6. Click the Preview Result button to view the result after removing the specified color.

![](_page_67_Picture_4.jpeg)

7. If the result is satisfactory, click "OK" to close the Preview window and return to the Color Dropout dialog box.

![](_page_68_Picture_83.jpeg)

8. Click "OK" to leave the Scanner Properties dialog box and click the Scan button

> $(* \infty)$  on the main window of Avision Capture Tool to perform your final scan. The specified color is removed

![](_page_68_Picture_84.jpeg)

accordingly. The image after color dropout

## **4.5.2 Other Color Dropout Options**

**Advanced Processing** provides two options that can adjust your scanned image in the best optimal result.

- **Filter Threshold**  This value is used to determine the color which will be dropped out. A lower value will drop more of the selected color out, while a higher value will leave more of the selected color in.
- **Background Level**  The pixel which is higher than the background value will be adjusted to the lightest point. Adjust the value for both the Filter Threshold and Background Level to produce the best optimal result.

#### **Example, slightly adjusting the background value makes your text more clear.**

![](_page_69_Figure_6.jpeg)

**Original**

![](_page_70_Picture_45.jpeg)

#### **Remove Blue, Threshold: 20, Background: 255**

![](_page_70_Figure_3.jpeg)

**Remove Blue, Threshold: 20, Background Level: 210** 

#### **4.6 The Paper Tab**

The Paper tab allows you to define values relating to image output (i.e., Auto Crop or not, Scan Area, OverScan, Multi-Feed Detection).

![](_page_71_Picture_27.jpeg)

## **The Paper tab dialog box**
# **4.6.1 Cropping**

Cropping allows you to capture a portion of the document being scanned. **Choice: Automatic, Fixed to Transport, EOP (End of Page) Detection, Automatic Multiple, Relative to Documents.** 

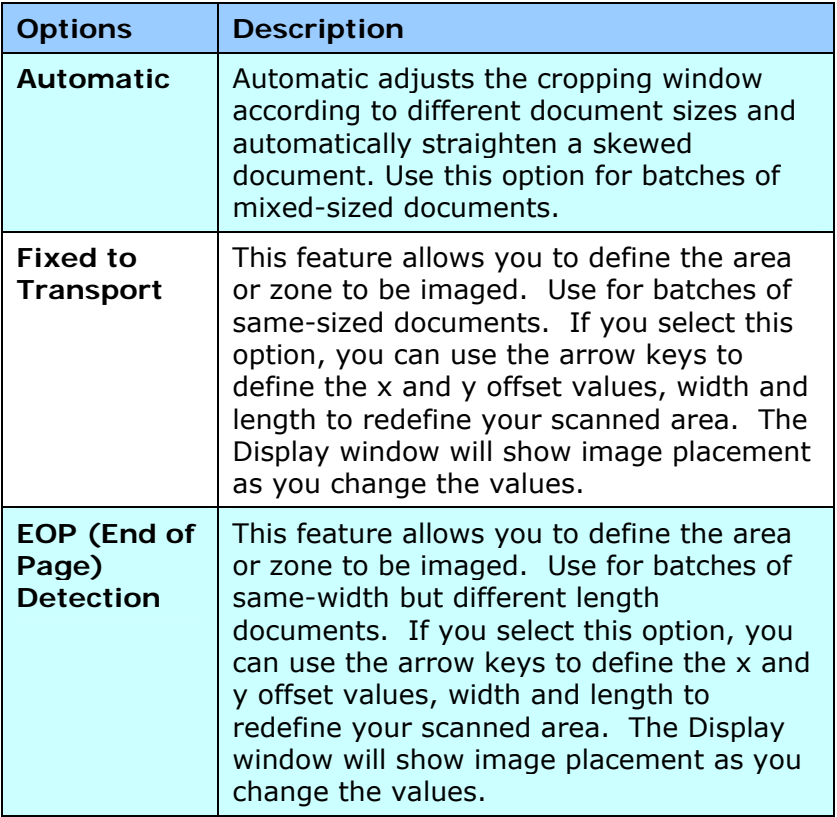

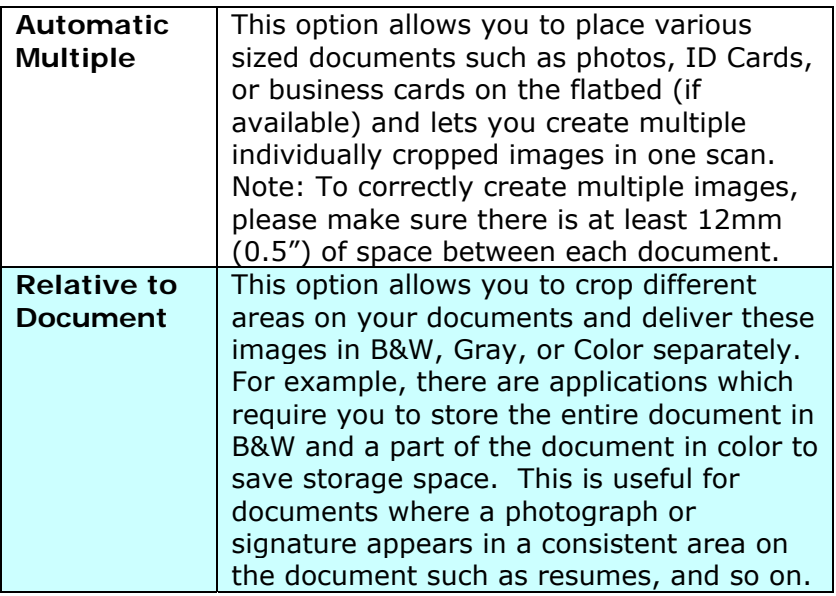

The following options are only available when **Fixed to Transport** is selected.

- **X-Offset**  the distance from the left end of the scanner to the left edge of the scanning area.
- **Y-Offset** the position from the top end of the document to the top end of the scanning area.
- **Width** the width of the scanning area.
- **Length**  the length of the scanning area.
- **Center:** automatically calculates the x-offset for center-
- fed feeding based upon document size selected.<br> $\frac{1}{\sqrt{2}}$  — relocate the scan area by click the arrow key on the cross sign while retain the scan size. View the result from the Display window.

The Adjustment option is available when [**Automatic]** is selected.

**Adjustment** —adds a positive/negative margin value top/bottom or toward left/right of the image. Adjustment is used when the automatic document feeder is used. Adjustment reduces the possibility of corner clipping on skewed images. To set Adjustment values, use the [UP/Down] buttons to select where you want to apply the Adjustment values: Top/Bottom or Left/Right, and then select the amount of inches/mm/pixels applied. Select a value within the range of 0.00 to 1.00 / -1.00.

**Relative to Document:** (used for batches of same-sized documents)

This option allows you to crop different areas on your documents and deliver these images in B&W, Gray, or Color separately. For example, there are applications which require you to store the entire document in B&W and a part of the document in color to save storage space. This is useful for documents where a photograph or signature appears in a consistent area on the document such as resumes, and so on.

The following procedure describes how to reproduce the entire document in B&W and a portion of document (picture) in color.

- 1. On the Paper tab, choose "Relative to Document" or "Fixed to Transport" from the Cropping option.
- 2. Choose your scan size from the Scan Area option. The selected scan size will be displayed in a red rectangular box. This is also the scan size of your entire document. (For example, ISO B5. If you have not chosen a scan area and leave the selection as None, then the default area will be the scanner's maximum.)

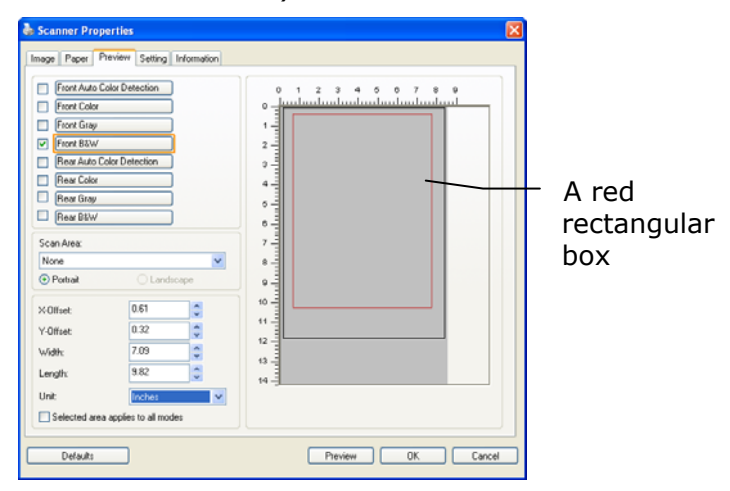

3. Click the Preview tab to display the Preview window. A black rectangular box appears to indicate the max. scan size your have just selected.

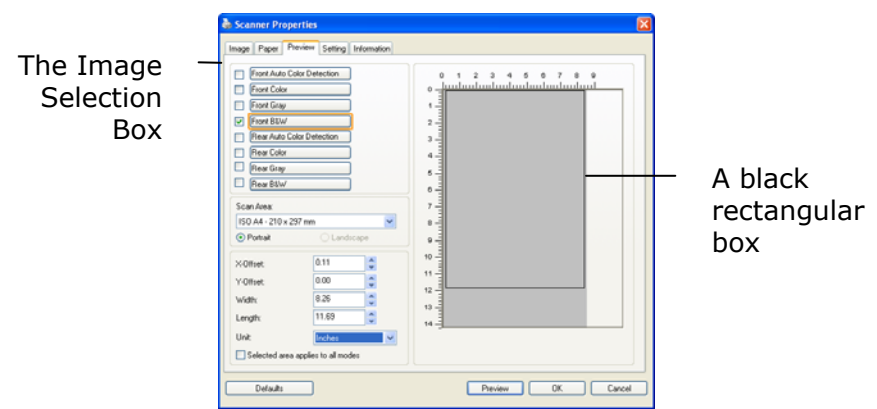

4. Click the Preview button to view the entire image in low resolution to correctly crop your relative scan area.

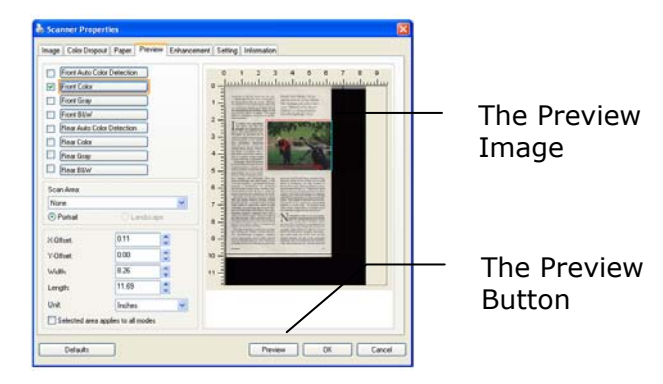

- 5. Select image type from the Image Selection box. The selected image will appear in highlighted color. (For example, Front Color)
- 6. Place your cursor on the Preview window and click your left mouse button. A cross sign will appear as illustrated. Create your relative scan size diagonally by dragging the left mouse button to your preferable size. The selected area will appear in a red box as illustrated.

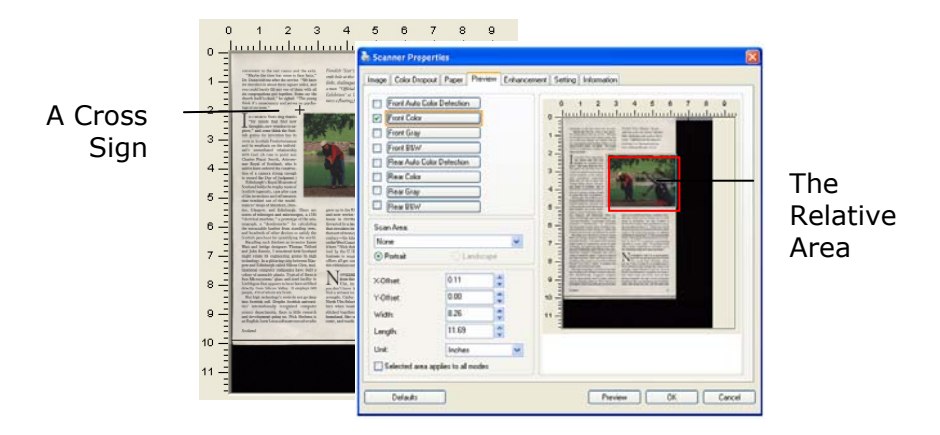

- 7. Check the B&W image from the Image Selection box to scan the entire document.
- 8. Click the Scan button to start scanning the document in two image types and sizes. (See the result in below.)

point was<br>, Astrono<br>d, who is

Piendish "Scot's Maiden," the sea-<br>enth bole at the tile of Islay's Macbri<br>links, challenges with rough as tall as<br>a man. "Official Loch Ness Monster<br>Exhibition" at Drumsadrochit feast Drummedroc<br>19 fiberglass N  $\cdots$ 

The entire document in B&W The relative area in color

# **4.6.2 Other Paper Selection**

# **Carrier Sheet Mode:**

Check this option to automatically crop the scan window according to your document size when scanning non-standard document (fragile, irregular-size document) with a carrier sheet (optional). Note: The availability of this option varies due to scanner model.

# **Loading Documents Using a Carrier Sheet**

A Carrier Sheet is a plastic sheet specifically used for loading non-standard document onto the scanner. It allows you to scan document that can not be scanned in the regular way. Also, documents larger than A4 size, such as A3 and B4, can be scanned by folding in half, inserting into the Carrier Sheet, and scanning in duplex mode. You can also scan documents that can be damaged quite easily such as photographs, or irregular size documents that are difficult to load directly such as clippings.

# **To scan document using a Carrier Sheet,**

# **For documents larger than A4/Letter size, such as A3**

- a. Fold the sheet to be scanned in half.
- b. Fold the sheet tightly and smooth out crease. Otherwise, the sheet may be skewed during scanning.

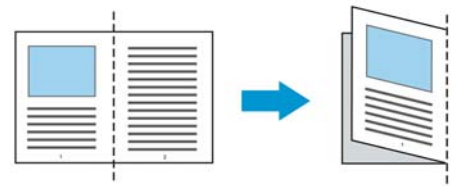

**1. Open the Carrier Sheet and place the document inside.** 

Align the top of the document to the top of the Carrier Sheet (the printed area).

### **For documents larger than A4/letter size, such as A3**

Align the top of the document to the top of the Carrier Sheet (the printed section) and the folded portion to the right edge of the Carrier Sheet so that the document fits into the Carrier Sheet at the upper corner.

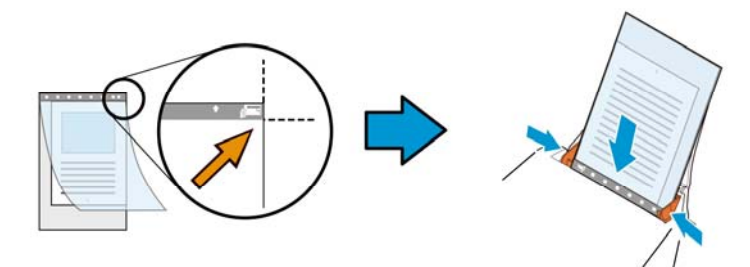

**For non-standard document**  Center your document in the Carrier Sheet.

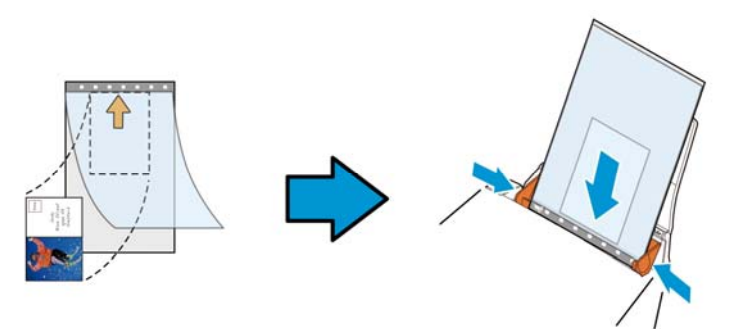

- 2. Load the Carrier Sheet with the gray section (printed section) facing downwards.
- 3. Adjust the paper guides to the width of the Carrier Sheet. Adjust the paper guides so that there is no space between the guides and the Carrier sheet. Space between the guides and Carrier Sheet may cause the Carrier Sheet to become unaligned during scanning, and skew the scanned image.
- 4. Start the scan.

#### **Notice:**

- [Carrier Sheet] is available for the models that support the Carrier Sheet.
- Some functions are disabled when [Carrier Sheet] is checked.
- This option may not work properly on some applications.

### **Scan Area**

Choose your desired paper size with the drop-down list box. Or you may select a custom paper size by clicking the **Scan Area** box and then click **Add** to include in the choice.

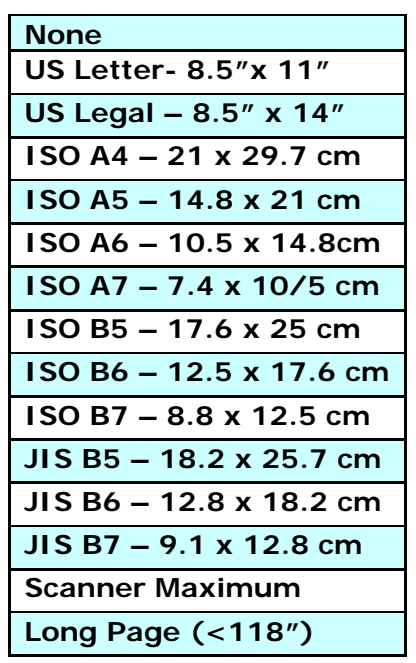

# **Long Page (<118"):**

When you need to scan documents whose length exceeds scanner maximum, please choose **Long Page**. Note if **Long Page** is selected, the **Multi-Feed Detection** will not be available. (Note: This option and the maximum allowable document length vary due to type of scanner.)

When **Long Page (<118")** is selected, be sure to specify your document size in the **Length** and **Width** field.

#### **Notice when scanning long page document:**

- 1. Pull out the extension in the ADF Paper Tray.
- 2. Secure enough space around the Output Tray to prevent the ejected paper from falling off the Output Tray.
- 3. To ensure the performance, in color mode, set the resolution to be 300 dpi or lower; in Black and White mode, set the resolution to be 600 dpi or lower.
- 4. Depending on your system environments, application, or your specified paper size, there may be insufficient memory to perform scanning.

#### **OverScan**

Overscan allows you to add a specific margin at top and bottom or right and left (Options vary based on the type of scanner) of the edge of the image. This is used to reduce possible corner clipping on the skewed images and often applied to a batch of skewed document to be scanned in the auto document feeder. Select a value between 0 and +5 mm. Note the overscan result will not be shown in the Display window and that the availability of the function varies based on type of scanner.

# **Pre-Feed**

Choice: Enable, Disable. If enable is selected, you can set the amount of time the scanner starts pre-feeding your paper after your documents has been loaded into the feeder. The default is disabled. Note: The availability of this option varies due to scanner model.

# **Transport Timeout**

Set the amount of time the scanner will wait and then start auto scan after the first scan job is completed. If you have many separate documents need to be scanned at the same scan settings, this feature is especially useful. The default is 0. The value ranges from 0 to 30 seconds.

#### **Note:**

- 1 Within the specified timeout period, if you load your document to the feeder, the scanner starts scanning automatically.
- 2 If your scanner has a flatbed option and you place your paper on the flatbed, after the timeout period, you need to click the Scan button on the TWAIN user interface to start scanning.

#### **Background Setting**

This option allows you to set your scan background. **Choice: White Background, Black Background.** 

Note: For a sheet-fed scanner with an auto document feeder, this option is currently available only in the "Auto crop" mode. For a scanner with a flatbed platen, this option is available either in the "Auto crop" or the "Fixed to Transport" mode.

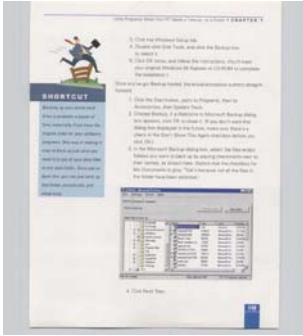

White Background

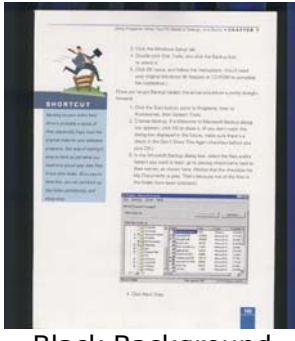

Black Background

# **4.7 The Multi-Feed Detection Tab**

# **Multi-Feed Detection**

Multi-Feed Detection allows you to detect overlapped document that go through the auto document feeder. Multi-Feed usually occurs due to stapled documents, adhesives on documents, or electro-statically charged document. Note: The availability of the function varies based on type of scanner.

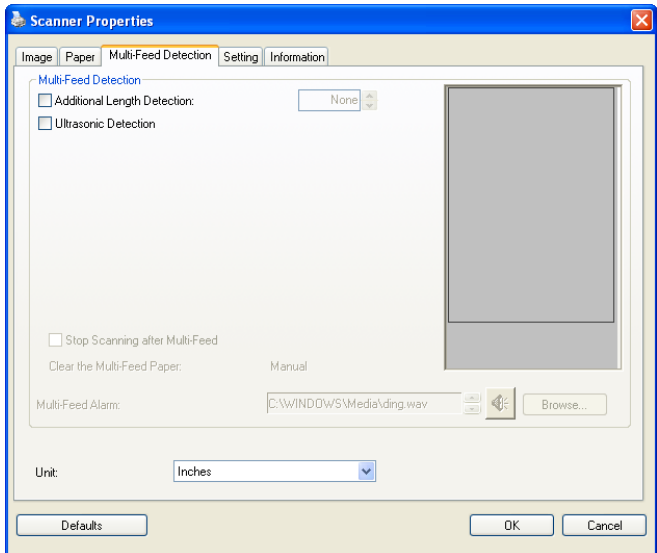

# **Additional Length Detection**

Additional Length Detection allows you to define the length of document being multi-fed. This value indicates the additional length exceeding your scan area. The Display window will show the size of the document as you change the value. A value of 0 indicates no additional length detection. The Additional Length Detection is best used when scanning samesize documents in the auto document feeder.

# **Ultrasonic Detection**

Ultrasonic Detection allows you to set overlapped document by detecting paper thickness between documents. Note: The availability of the function varies based on type of scanner.

There are two options available if Multi-Feed is detected.

# **Stop Scanning after Multi-Feed**

If this is selected, the scanner will stop the feeder and display the following Warning dialog box if multi-feed is detected.

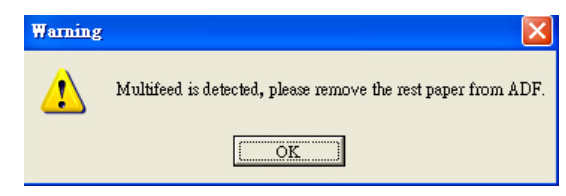

Action:

- 1. Follow the instruction on the Warning dialog box to remove the rest pages on the feeder.
- 2. Click OK to close the Warning dialog box.
- 3. Scan the rest pages.

# **Clear the Multi-Fed Paper: Auto**

If this is checked, once multi-feed is detected and scanning operation is stopped, the scanner will automatically clear the transport of the multi-fed paper. If this is not checked, once multi-feed is detected and scanning operation is stopped, you need to manually clear the transport of the multi-fed paper. Note: The availability of this option varies based on type of scanner.

# **Multi-Feed Alarm**

If a wave file is added, the scanner will make a sound alarm if multi-feed is detected yet no Warning dialog box will be displayed.

If "Stop Scanning after Multi-Feed" is selected, the scanner will stop the feeder.

If "Stop Scanning after Multi-Feed" has not been selected, the scanner will continue to scan till the end of your document.

Action:

- 1. If "Stop Scanning after Multi-Feed" is selected, follow the action described in the preceding section "Stop Scanning after Multi-Feed" on the previous page to complete your job.
- 2. If "Stop Scanning after Multi-Feed" has not been selected, rescan the pages where multi-feed is detected.

# **How to add the sound alarm**:

- 1. Click the Browse button on the right side of the speaker icon. The Open dialog box appears.
- 2. Choose your wave file.
- 3. Click the Open button. The wave file is added.

# **Units**

Defines the primary measurement system. **Inches, Millimeters,** and **Pixels** are available.

# **4.8 The Preview Tab**

The Preview tab allows you to preview (a low-resolution scan) your image before final scan. This preview image lets you allocate your scan area. You can choose your scan area by the "Scan Area" drop down list box or placing your cursor on the Display window and dragging it diagonally on the Display window. Then, a red rectangle box will appear to indicate the selected area.

Note: If you choose "Automatic Cropping" on the "Paper Tab", then to select a scan area on the Preview tab is not allowed.

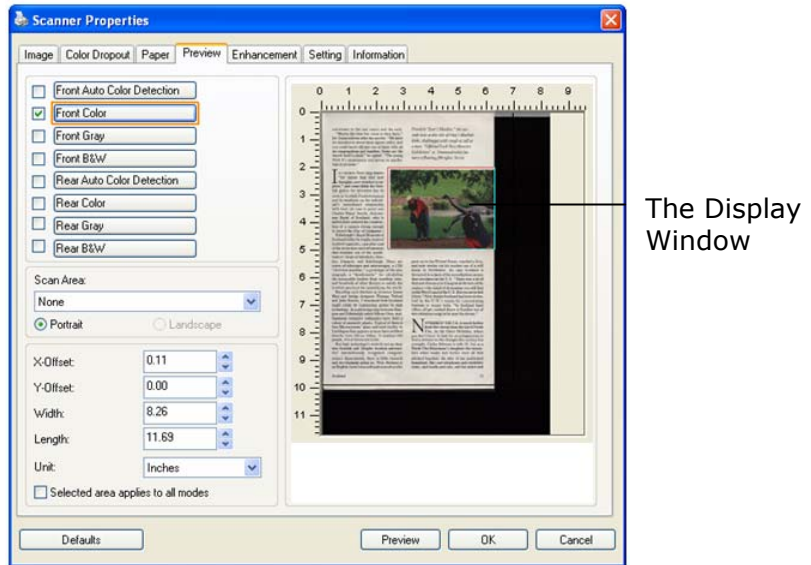

# **The Preview Tab**

# **4.9 The Enhancement Tab**

The Enhancement tab allows you to set following additional image processing settings.

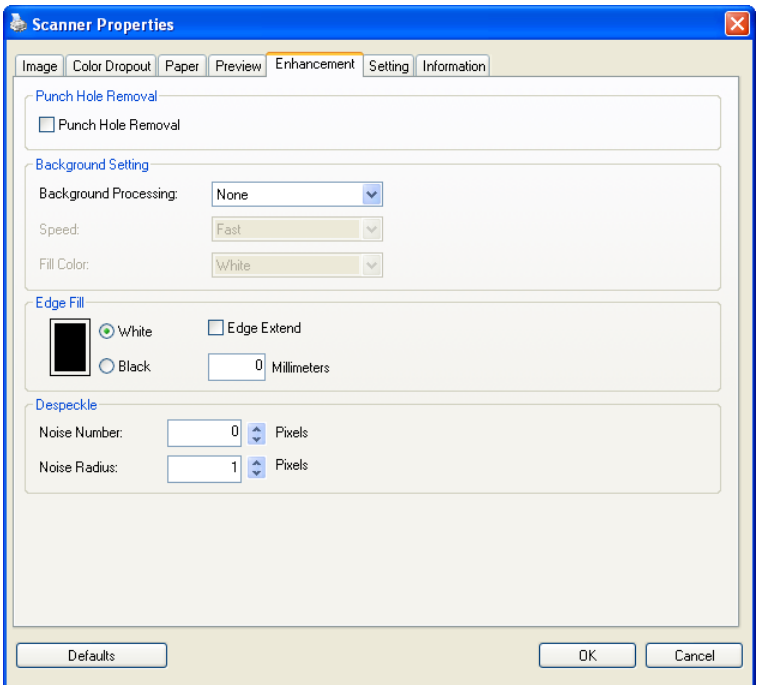

# **The Option tab dialog box**

**Punch Hole Removal** You can remove punch holes from the output scanned image when scanning punched document. Note the availability of this feature varies depending on your scanner model.

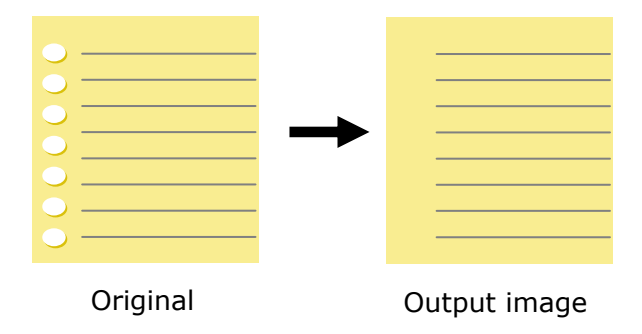

# **Punch holes can not be removed when:**

- Resolution is set lower than 150dpi
- The hole is near the edge of the document
- The holes are not aligned along the edge of the document
- Punch Hole Removal is available only when "Auto Crop" is enabled. If either "Fixed to Transport", "EOP (End of Page) Detection", "Automatic Multiple", "Relative to Documents" is selected from the Cropping option on the Paper tab, the Punch Hole Removal option will be disabled.

# **Background Processing**: The [**Background Processing**]

option allows you to smooth background color or remove it to make image clearer. The option is especially useful for documents with color forms such as invoices.

**Choices: None (default), Smooth, Removal** 

- None no background processing will be performed (default)
- **Smooth -** produces images with a more uniform background color. This option improves image quality.
- **Removal -** identifies the background color and then removes it.

**Speed**: Use this option to select the operating speed to proceed the background processing.

### **Choice: Fast, Quality.**

- **Fast** proceeds the operation in speed mode.
- **Quality** proceeds the operation in normal mode with better processing result.

# **Mode: Auto, Moiré**

If [**Smooth**] is selected in the [**Background Processing**] option, then the choices for the [**Mode**] option includes Auto, and Moiré.

- Auto uses the factory preprogrammed mode to proceed background smoothing.
- Moiré Remove the moiré patterns that appear on the background of the image when scanning printed material.

If [**Removal**] is selected in the [**Background Processing**] option, then the [**Mode**] option will be replaced with [**Fill Color**]. Choices: White, Auto.

- White identifies the background color and substitutes it with white.
- Auto identifies the background color and substitutes it with the color of the largest background zone.

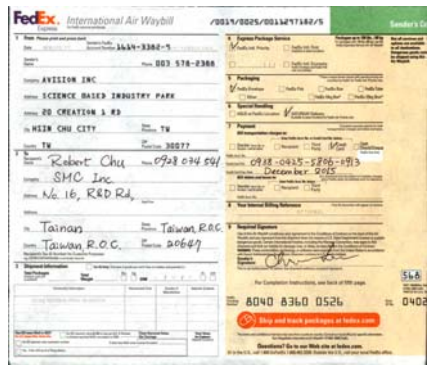

**Background Processing**: **None**

FedEx. International Air Waybill

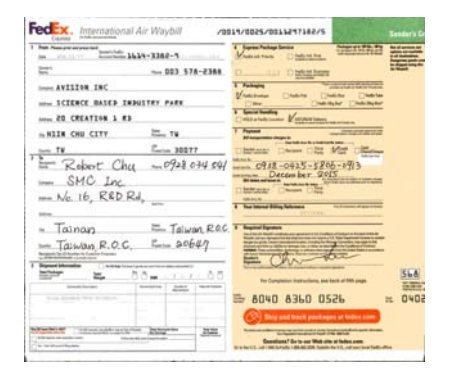

The Company of The Company of The Company of The Company of The Company of The Company of The Company of The Company of The Company of The Company of The Company of The Company of The Company of The Company of The Company  $\frac{1-\alpha}{\alpha-\alpha}$ tem AVISION INC  $\begin{picture}(180,10) \put(0,0){\line(1,0){100}} \put(0,0){\line(1,0){100}} \put(0,0){\line(1,0){100}} \put(0,0){\line(1,0){100}} \put(0,0){\line(1,0){100}} \put(0,0){\line(1,0){100}} \put(0,0){\line(1,0){100}} \put(0,0){\line(1,0){100}} \put(0,0){\line(1,0){100}} \put(0,0){\line(1,0){100}} \put(0,0){\line(1,0){100}} \put(0,0){\line($ now ICEENCE DASED INDUSTRY PARK н. one see one - Tainan = Taiwan, Rec. T  $=$  Taiwan, R.O.C.  $=$  20647  $\frac{1}{2}$  =  $\frac{1}{2}$  =  $\frac{1$  $5bA$ For Companies Executions, not but **n** 0402 350 0360 0908 ± (C) Dip set heck prekapt  $\label{eq:1} \underbrace{\text{PDE}}_{\text{PDE}} = \underbrace{\text{PDE}}_{\text{PDE}} = \underbrace{\text{PDE}}_{\text{PDE}}$ 

/0015/0025/0011257182/5

**Background Processing**: Smooth

**Background Processing**: Removal Fill Color: White

**Note:** Background color in small zone will not be processed or removed.

**Edge Fill**  Check White or Black if you wish to add white or black edge on the border of your scanned image. Enter the value from 0 to 5 mm. Default value is 0.

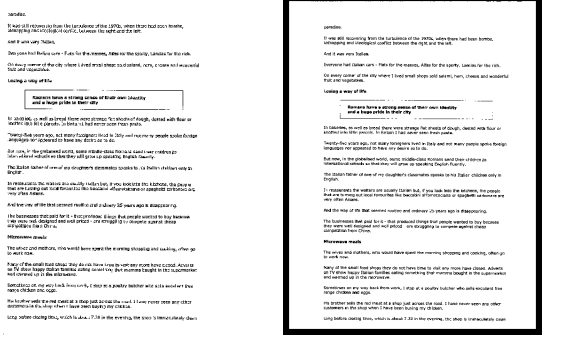

**Original Edge Fill: 5mm (Black)** 

# **Despeckle**

Occasionally small dots or specks appear in the background of a scanned image. Remove unwanted speckles provides a cleaner image for OCR (Optical Character Recognition) processing, and also helps to reduce compressed file size.

Define the speckles (also known as image noise) you wish to remove by specifying its number (size) and radius (range). The measuring unit is pixel. The higher the number, the more speckles will be removed.

 $\mathscr{F}_t$  plague on thee! Hast thou never an eve in thy head? Canst not hear? -The First Part of King Henry the Fourth:  $2.1.26 - 27$ A carrier to Gadshill, the host of a tavern. Before Despeckle

(noise number:0, noise radius:1)

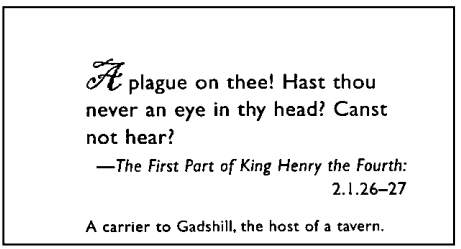

After Despeckle (noise number:22, noise radius:10)

#### **Note:**

- The function is currently available for Black and White image only.
- To scan at rated speed, it is recommended to set the noise radius up to 10 pixels.

# **4.10 The Rotation Tab**

The Rotation tab allows you to set the following image rotating options:

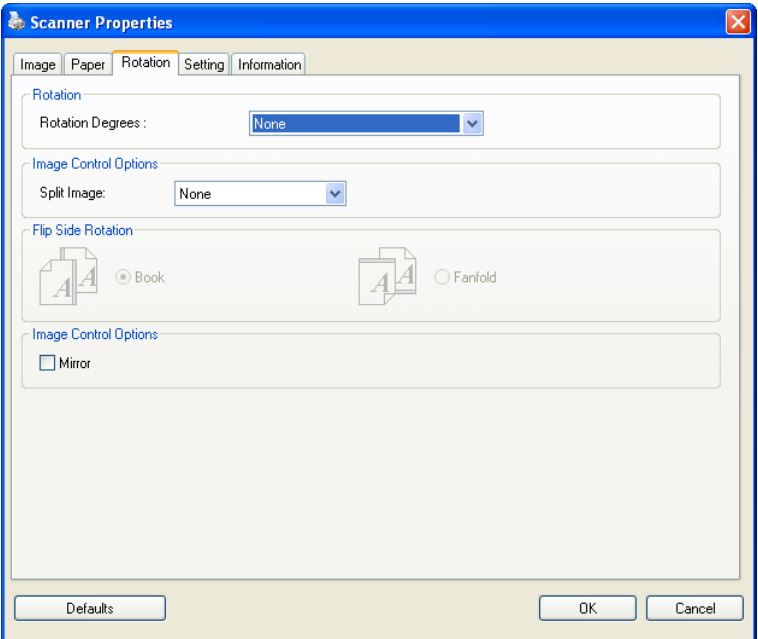

**Rotate Image**  Choose the rotation angle from the drop down list if you wish to rotate your scanned image.

> **Choice: None, 90°CW(clockwise), 90°CCW(counter clockwise), 180°, Auto based on contents. Auto rotate every even page.**

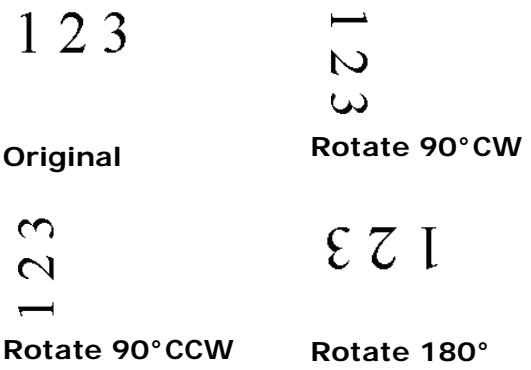

**Auto based on contents**: When **Auto based on contents** is selected, images can be rotated to their proper orientations based on their contents.

#### **Auto rotate every even page:**

Automatically rotate 180**°** on every even page. This is especially useful when you scan the inside pages from a book. As a result, if you choose "Flatbed (book)" from the "Scan Source" option, "auto rotate every even page" will be selected as default.

**Note: This option varies based on type of scanner.** 

**Split Image** By splitting an image, two separate images are created horizontally or vertically. This is useful for documents containing two pages per image when you want to save them as two images (one page for one image). **Choice: None, Horizontal, Vertical.** Default is None.

> **Horizontal:** Divide one image into the upper half and the lower half.

**Vertical:** Divide one image into the left half and the right half.

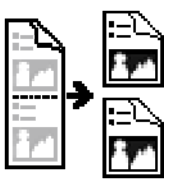

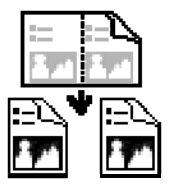

**Split Horizontally Split Vertical** 

#### **Flip Side Rotation**  Select "fanfold" to rotate the image of the reverse side to 180 degrees.

This is applied to double-sided document which are viewed in portrait are sometime fed into the scanner in landscape or vice versa.

### **Choice: Book, Fanfold.**

If "Book" is selected, the image of the reverse side will not be rotated.

The following illustration shows the documents which should be viewed in portrait are fed into the scanner in landscape

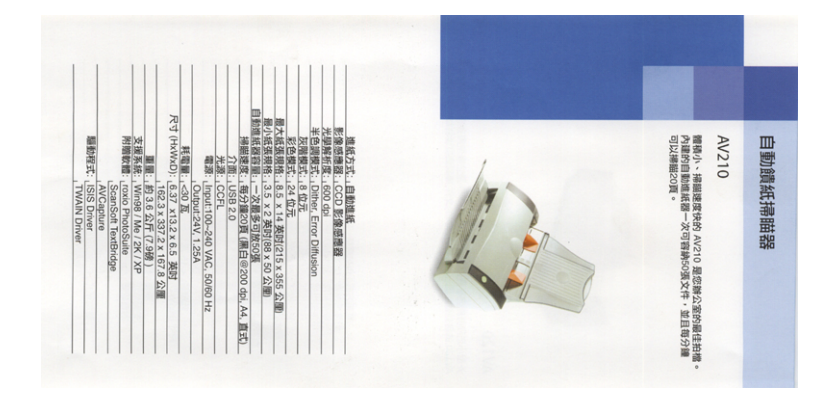

**Image Control Option**  Check the Mirror box if you wish to reverse the right and left side of your image.

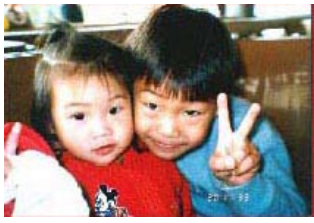

**Original** 

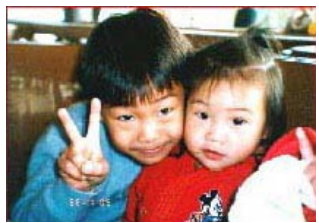

**The Mirror Effect** 

# **4.11 The Separation Tab**

The Separation tab allows you to enable the detection engine to detect the blank page, barcode, and patch code and then notify the software application which supports document separation to separate your multi-page documents. Choices: Blank Page Removal, Barcode Detection, Patch Code Detection.

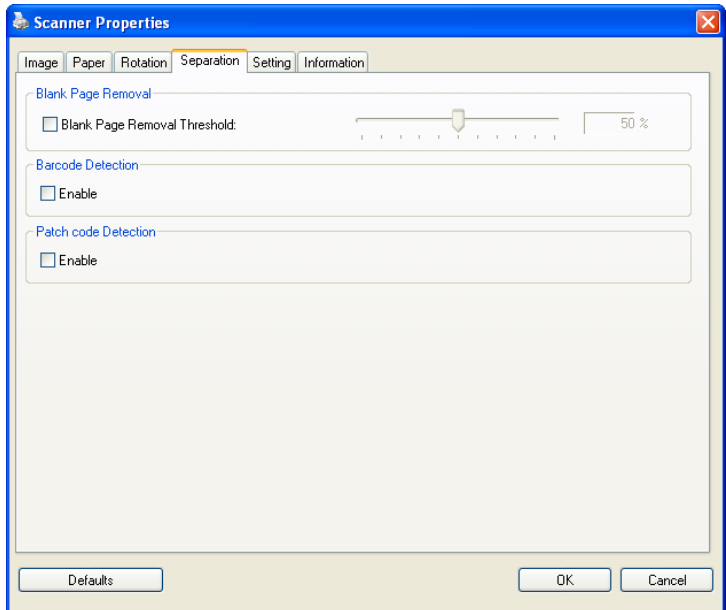

**Blank Page Removal**  Check if you wish to remove the blank page and move the slider to the left or right to your desired threshold.

When the bar code has been detected successfully, a file [avbarcode.ini] will be created and stored in the following path: Windows XP: C:\Documents and Settings\All Users\Application Data\%PRODUCTNAME%

Vista, Windows 7, Windows 8: C:\ProgramData\%PRODUCTNAME%

# **Barcode Detection:**

Check [**Enable**] to detect barcode and notify the software application for advanced processing. Please note the whole document will be checked and no specific detection area needs to be designated.

#### **Barcode Types:**

The following barcode types can be detected.

# **One-dimensional barcodes:**

Code 39 Code 93 Code 128 EAN-8 EAN-13 ITF (Interleaved 2 of 5) UPC-A Codabar GS1 DataBar (formerly RSS-14)

### **Two-dimensional codes**

Aztec DataMatrix MaxiCode OR Code PDF417 (MicroPDF417 not supported)

### **Note:**

- Recommended resolution: 200~600 dpi for regular barcode, 300~600 dpi for QR code
- Skewed barcodes may not be recognized correctly.
- Using the same sheet repeatedly may decrease the recognition accuracy due to accumulated dirt on the sheets. If the sheet is not recognized correctly or gets smudged, replace it with a new sheet.

# **Patch code Detection:**

Check [**Enable**] to detect patch codes and notify the software application for advanced processing.

A patch code is a pattern of parallel, alternating black bars and spaces (i.e. a barcode) that is printed on a document. Patch code sheet is most commonly used as a document separator in a stack of document.

You can find various sizes of patch codes (PDF) by choosing [**Start**] menu>[**All Programs**]>[**Avision Scanner Series**]>[**Patch code**] in succession.

Simply print the PDF file to produce the patch code sheet. Insert the patch code sheets to wherever you want the file to separate.

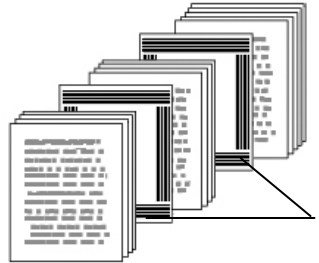

Patch code sheet

# **Notes to print the patch codes:**

- Use blank white paper.
- Set the scaling to 100%. The sheet is not recognized correctly when printed in a size smaller than the original.
- Do not use toner saving mode. The sheet is not recognized correctly when the print is too light.
- Do not use thin paper in order to avoid bleed-through from the back.
- When you copy a patch code sheet that you printed out, make sure to copy by the same size and brightness as the original copy.
- Use the same sheet repeatedly may decrease the recognition accuracy due to accumulated dirt on the sheets. If the sheet is not recognized correctly or gets smudged, replace it with a new sheet.

# **4.12 The Setting Tab**

The Setting tab allows you to set the following settings:

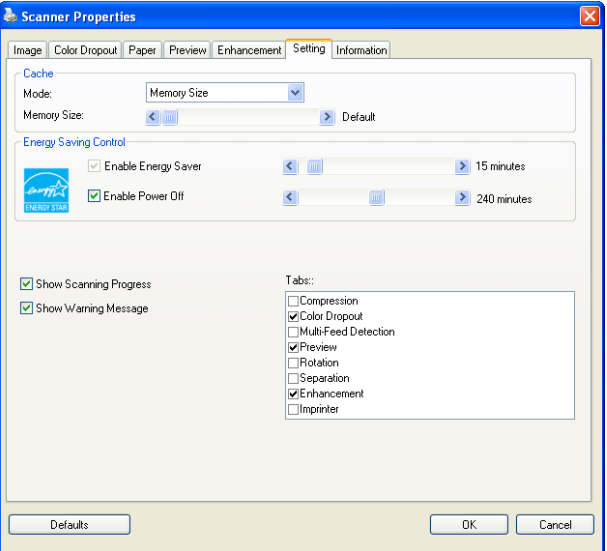

# **The Setting tab dialog box**

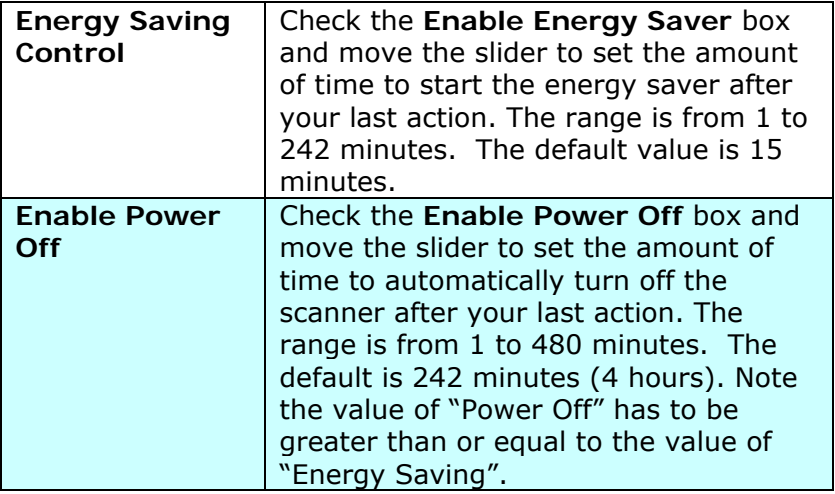

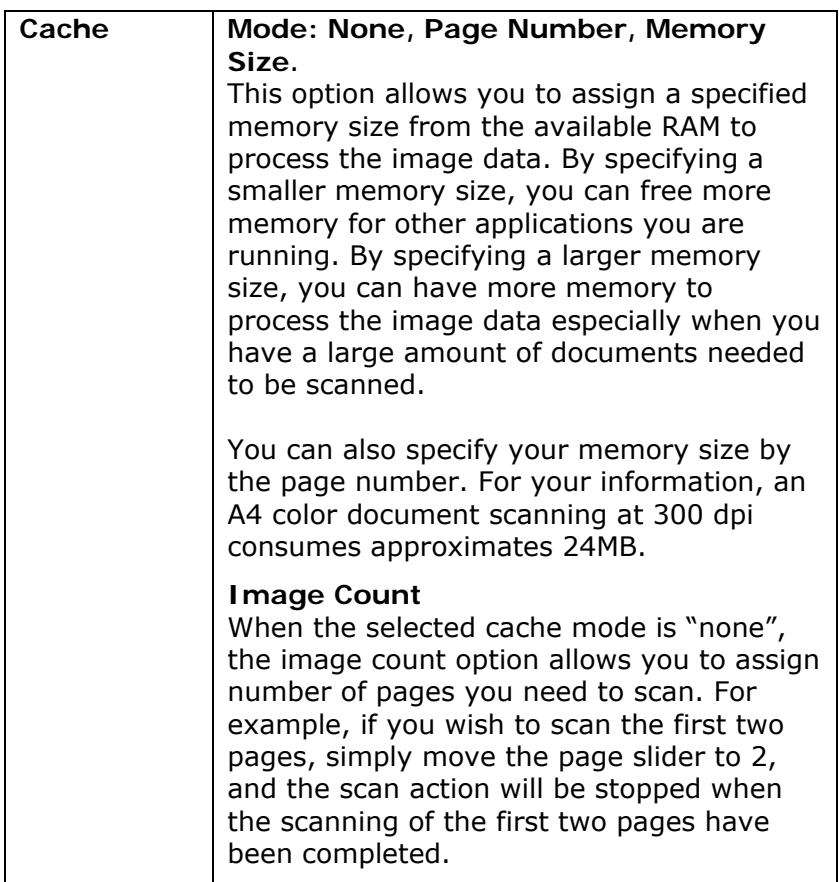

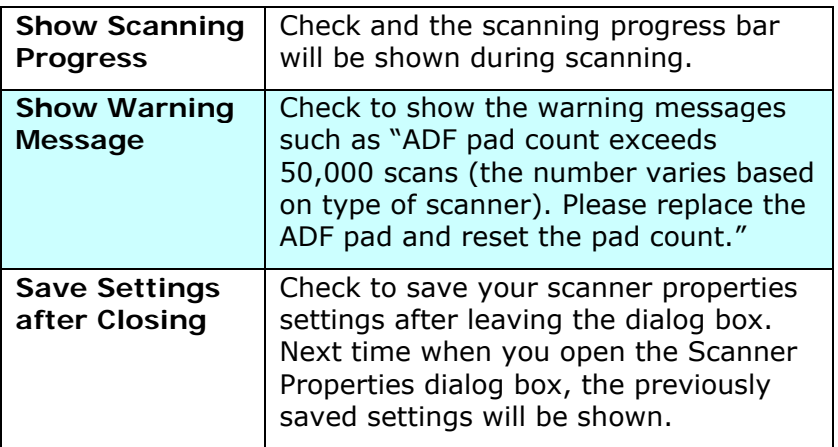

# **4.13 The Imprinter Tab**

The Imprinter tab allows you to print alphanumeric characters, date, time, document count and custom message on your scanned image if digital imprinter is selected or at the back of your document if external imprinter is selected.

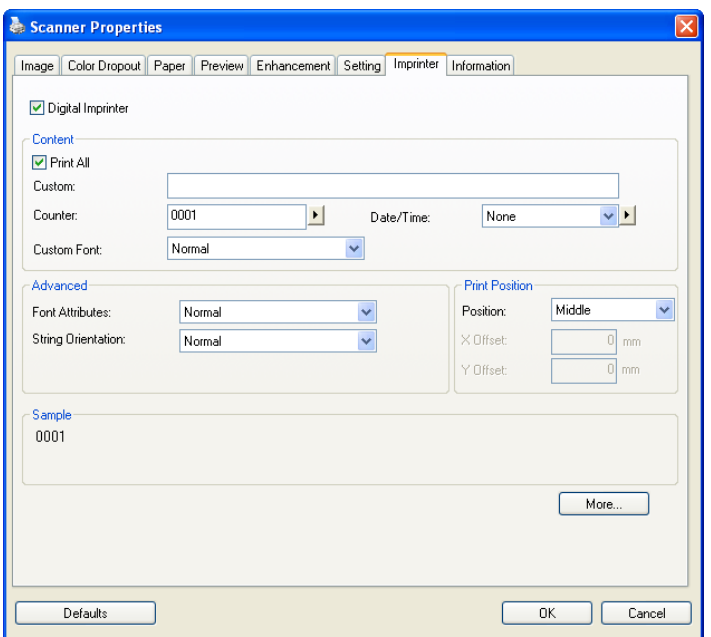

**Choice: External Imprinter, Digital Imprinter.** If you have installed an external imprinter, choose external imprinter. If you do not have an imprinter, choose digital imprinter. Note External Imprinter provides a vertical and rear-side print capability while digital printer provides a horizontal and frontside print capability.
#### **Contents**

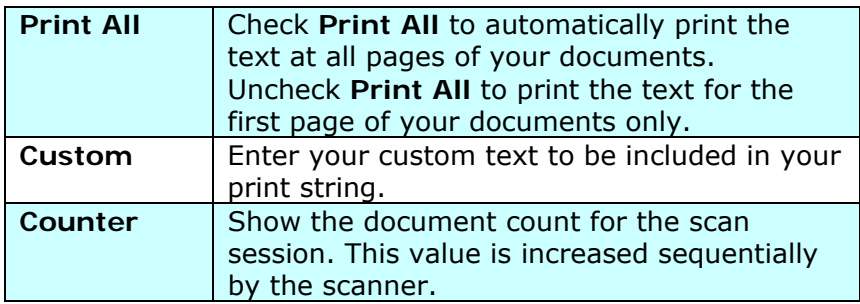

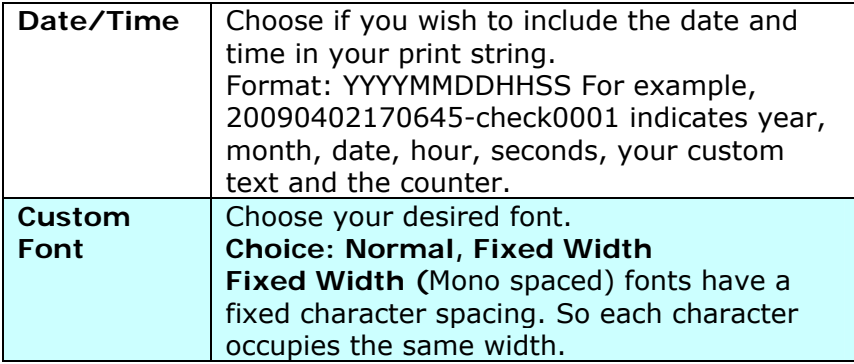

#### **Advanced**

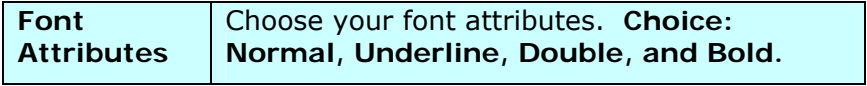

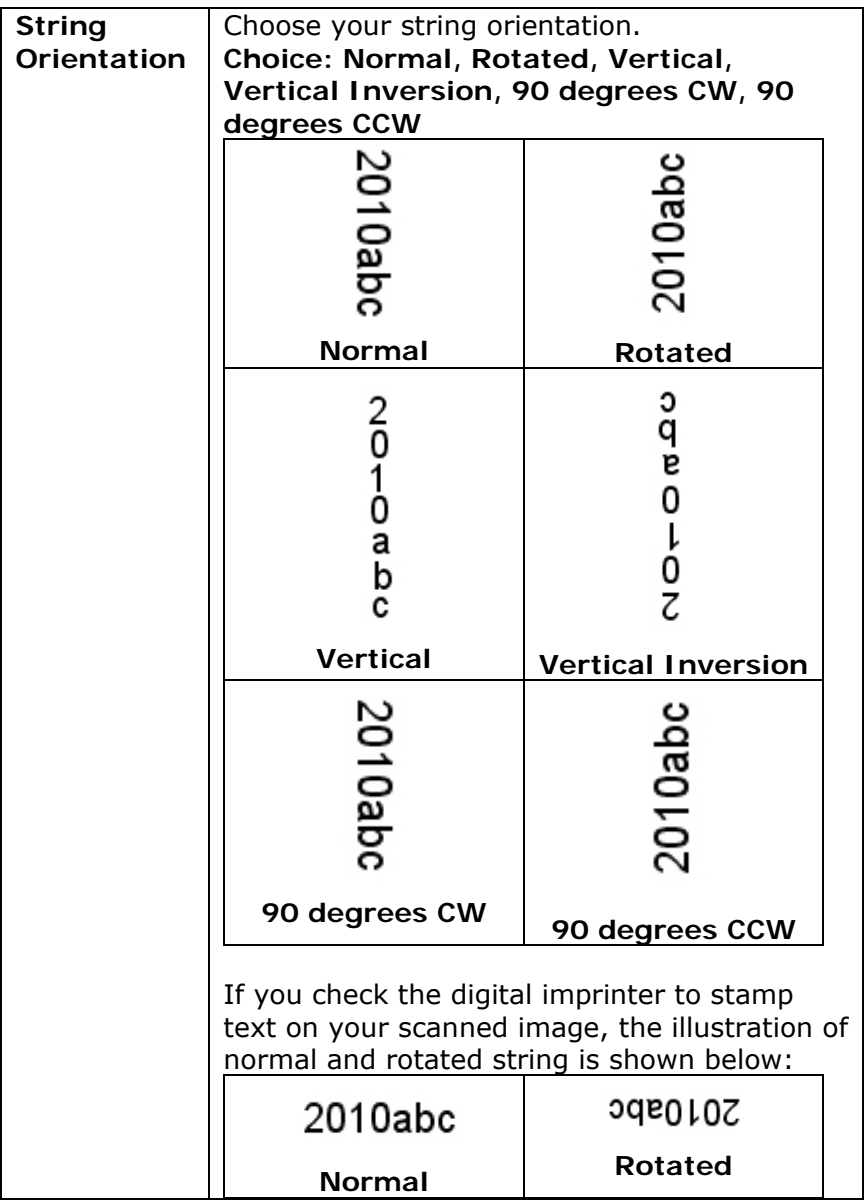

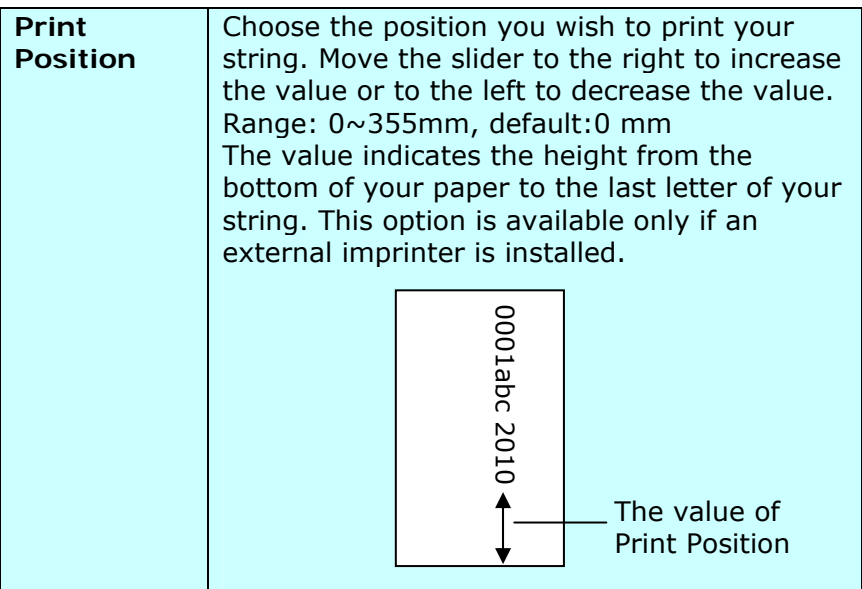

#### **Print Position (for digital imprinter)**

Choose the position of your printed string. **Choice: Top, Middle, Bottom, Custom.** If Custom is selected, enter the X and Y offset value to specify the position.

#### **4.14 The Information Tab**

The Information tab displays the following system and scanner information.

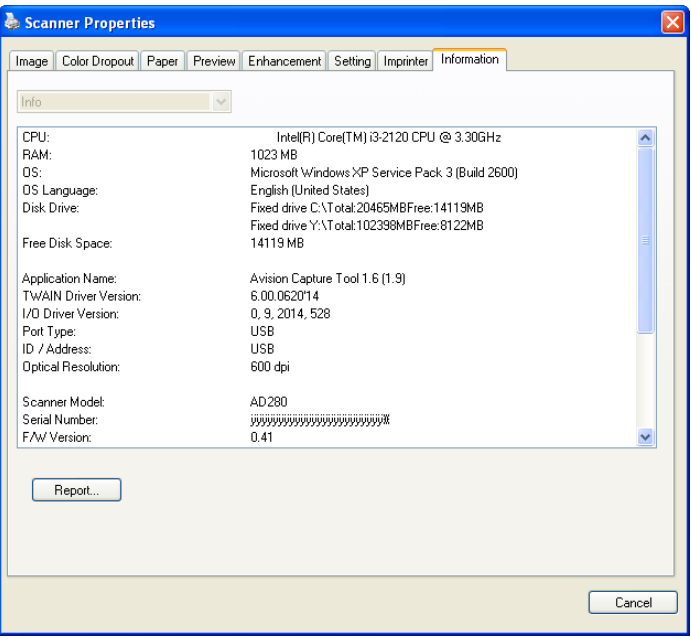

#### **The Information tab dialog box**

#### **The "Report" button**:

If you encounter any error message while using the scanner, click the Report button. A report.txt file [Windows XP: C:\Documents and Settings\All Users\Application Data\%PRODUCTNAME%; Vista, Windows 7, Windows 8: C:\ProgramData\%PRODUCTNAME% (C: system drive)] will be generated. Please send this file to the nearest service center for trouble shooting.

#### **The "Reset Roller Count" button**:

After scanning over a recommended number of pages (refer to subsequent section 6.4 Replacing the ADF Roller) through the ADF, the ADF roller may be worn out and you may experience problems with document feeding. In this case, it is highly recommended to replace the ADF roller with a new one. (Note the replacement of the ADF roller has to be performed only by authorized service center. Therefore, please return your scanner for roller replacement.) After replacing the ADF roller, click the "**Reset Roller Count**" button to reset the roller count.

#### **Note**:

The lifetime and the replacing procedure vary based on type of scanner.

# **5. Using the Buttons**

The following picture shows the 3 buttons and 1 function screen on the scanner.

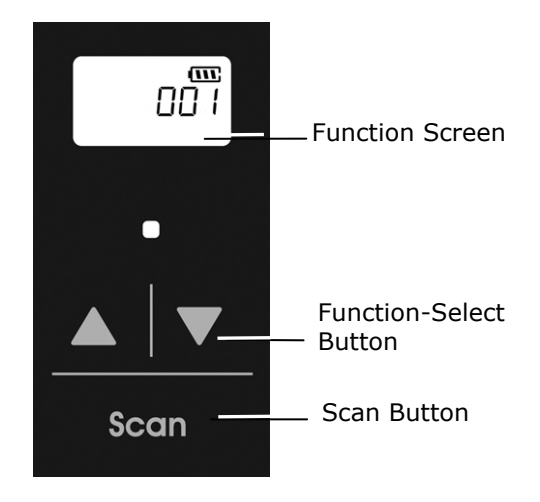

#### **5.1 Installing Button Manager V2**

Button Manager V2 provides you an easy way to scan your document and then link the scanned image to your designated software application. All this can be done by a simple touch of the button on the scanner. Yet, before you scan, it is recommended to check the button configurations first to ensure a proper file format and a destination application.

#### **5.2 Checking the Button Configurations before Scanning**

1. Button Manager V2 runs from the system tray. After Button Manager V2 and the scanner driver are properly installed, Button Manager V2 is started and the Button icon will be displayed on the system tray at the bottom right corner of your computer screen.

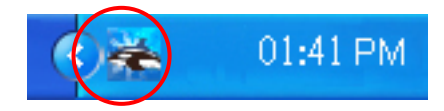

2. Left-click the Button Manager V2 icon to prompt the following Button Panel.

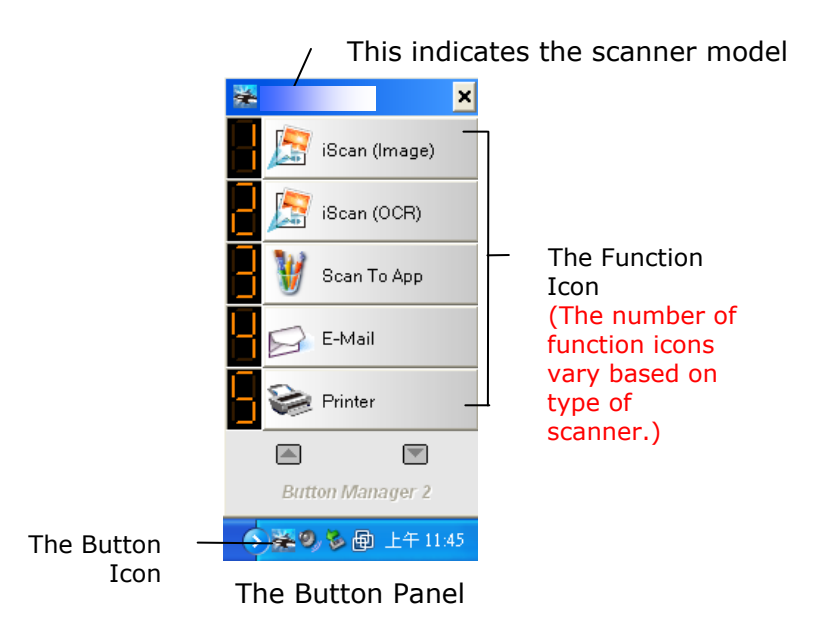

3. The Button Panel shows the first five scanning buttons. Right-click the button (function) you wish to check. The Button Properties window appears.

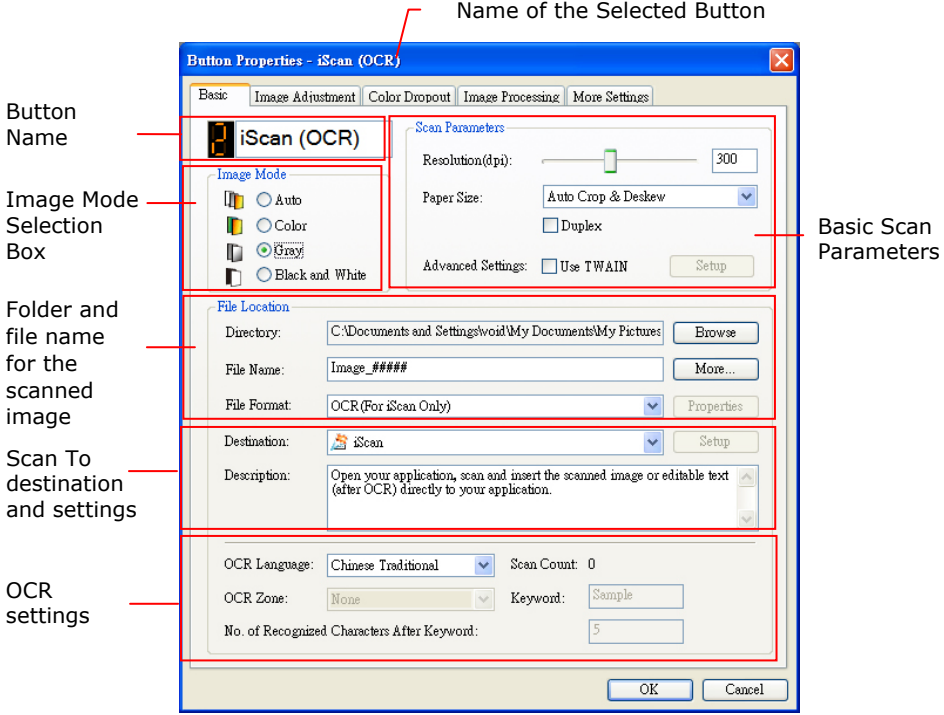

If you wish to change the setting, use this window to reset the setting for the file format, destination application, or other scan settings.

4. Click the OK button to leave the window.

#### **5.3 Scanning From One Touch of the Buttons**

- 1. Adjust the paper guide for the width of paper and load the document with their tops into the automatic document feeder.
- 2. Check the number on LCD screen on the scanner to ensure if you are selecting the proper scan settings and destination application. (For example, if you wish to scan with button "Scan to App" which opens Microsoft Paint and displays the scanned image in the window of Microsoft Paint, the LCD screen should show #3).
- 3. Press the **Scan** button on the scanner.
- 4. After the scanning is finished, the Microsoft Paint software will be launched and the scanned image appears in the main window of Microsoft Paint as below.

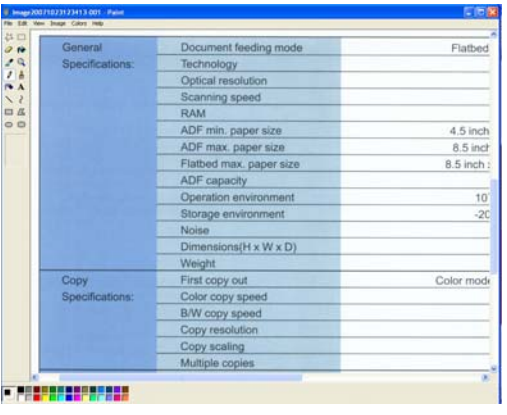

#### **Note:**

- 1. For details information on how to use the Button Manager V2, please refer to the user's manual in the supplied CD.
- 2. You may also use Button Manager V2 on your desktop by starting Button Manager V2 from All Programs or double clicking the Avision Scanner Utility from the Control Panel.

# **6. Maintenance**

#### **6.1 Clean the Scanner Glass, Separation Pad and Rollers**

If the scanned images contain streaks or scanned documents become dirty, the scanning glass, separation pad and roller inside the scanner are likely to be dirty. Clean them periodically.

Use only the recommended or supplied tool to clean the scanner and feeder dock.

#### **Cleaning steps:**

**1.** Open the feed tray.

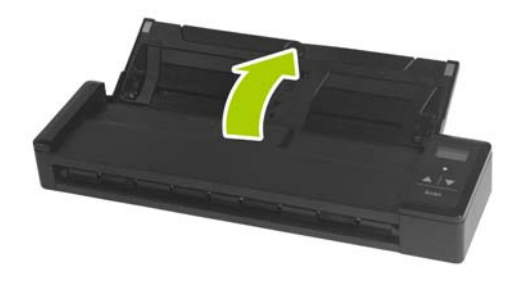

**2.** Open the feeder cover.

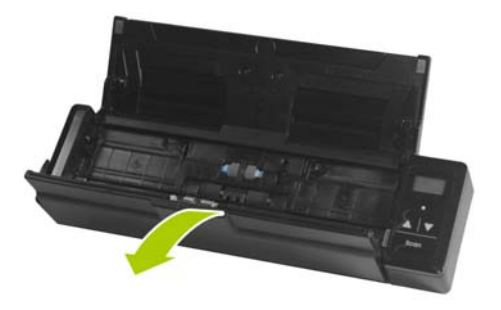

**3.** Wipe the separation pad, rollers and the glass with the included cleaning cloth.

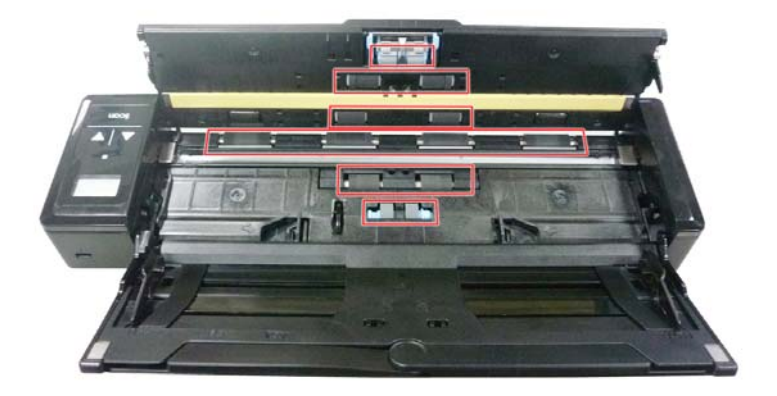

#### **Note:**

- Adding some isopropyl alcohol (95%) on the cleaning cloth is more efficient when cleaning the rollers.
- Do not use any solvents or corrosive liquid *(i.e., alcohol, kerosene, etc.)* to clean any part of the scanner, otherwise the plastic material will be permanently damaged.
- Make sure the surface of the document or photo doesn't have any paper clips, etc. or this could damage the scanner glass lens.

#### **6.2 Calibrate the Scanner**

Calibrate only if the scanned image looks fuzzy, the color looks abnormal (e.g., darker than normal), after more than 8,000 scans, or the scanner has been stored without use for a long time. The calibration process resets the Contact Image Sensor to resume its color and sharpness precision.

- **1.** Turn on the scanner.
- **2.** Start your TWAIN-compliant image editing software application such as Avision Capture Tool by choosing Start>Programs>Avision XXXX Scanner>Avision Capture Tool (XXXX indicates your scanner model). The Select Scanner Model dialog box will be displayed.
- **3.** Select your driver type and scanner model and click OK. The Avision Capture Tool dialog box will be displayed.
- **4.** Click the "**Setup**" button to prompt the TWAIN user interface.
- **5.** Click the "**Settings**" tab and then click the "**Calibration**" button. An "**Insert calibration sheet**" dialog box appears.
- **6.** Hold the edges of the calibration sheet *(included)* and insert it with the text *face up* and the white area feeding first to the feeder of the scanner as shown.

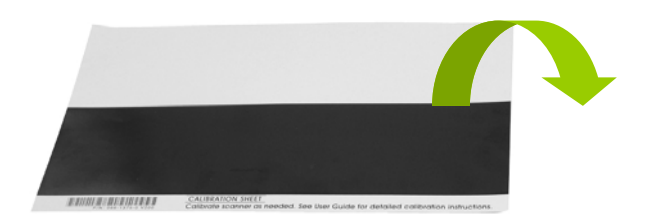

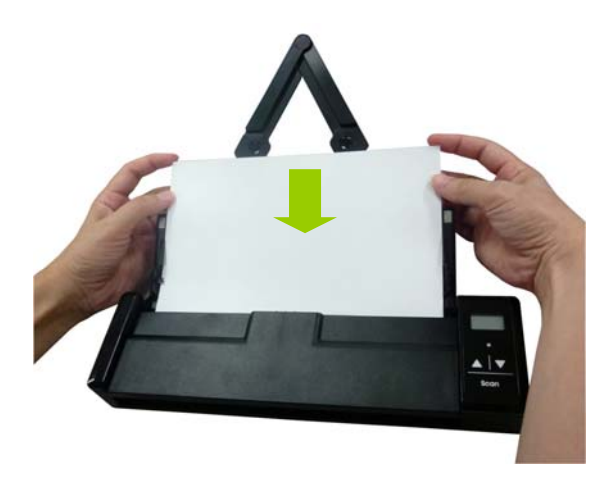

- **7.** Click the "**OK**" button on the "**Insert calibration sheet**" dialog box to start calibrating the scanner.
- **8.** After the calibration process is finished, [**OK**] will be displayed on the screen.

#### **Warning:**

If the calibration process failed, the Red LED will be flashing and [**E19**] will be displayed on the screen. Power off the scanner and then repeat the calibration step again.

#### **Warning:**

- Do not interrupt the calibration sequence or try to shut off the device while it is calibrating. If you stop the calibration before it has completed, a calibration error may occur. As a result, you will have to power off the unit and repeat the instructions in this section.
- Calibrate the scanner only when color of the scanned image looks abnormal.
- Keep the calibration sheet from dust and debris. Any dirt may make the calibration chart invalid or impact the calibration result.
- Use only the included calibration sheet to calibrate the scanner.

#### **6.3 Replace the Feed Roller**

The feed roller and separation pad inside the scanner wear with scanning. If the feed roller and separation pad are worn, documents may not feed correctly and paper jams may occur. When document feed performance deteriorates, replace the feed roller and separation pad.

#### **Note:**

It is recommended to replace the feed roller or separation pad when the total number of pages of documents fed in the scanner exceeds one of the following quantities: Feed Roller: 100,000 sheets Separation Pad: 10,000 sheets

Follow these steps to replace the separation pad and feed roller.

To replace the Feed Roller,

**1.** Open the feed tray.

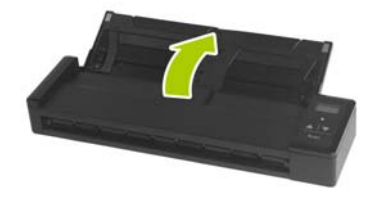

**2.** Open the feeder cover.

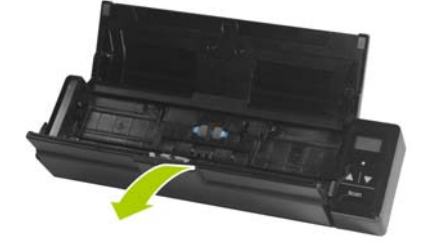

**3.** Open the roller cover.

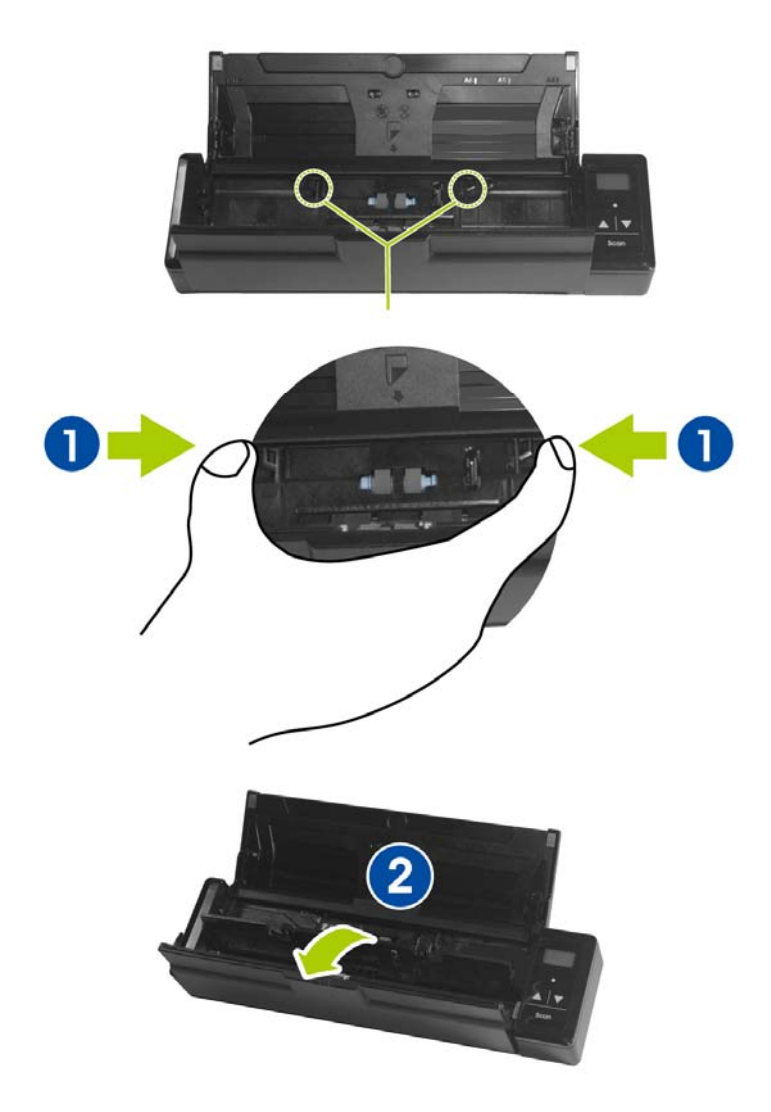

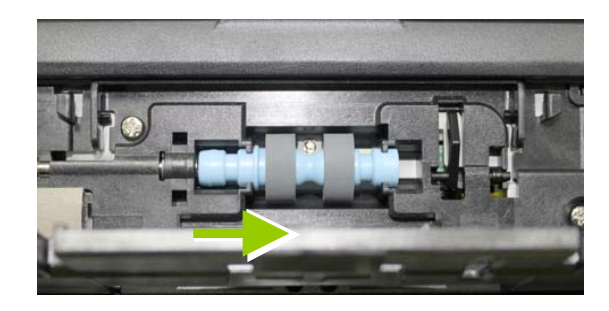

#### **4.** Slide the feed rollers to the right.

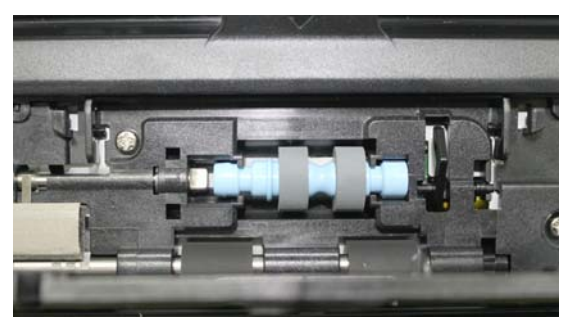

- **5.** Remove the feed rollers.
- **6.** Attach the feed rollers. Insert the left end of the shaft to the notch. A snap-in sound could be heard.

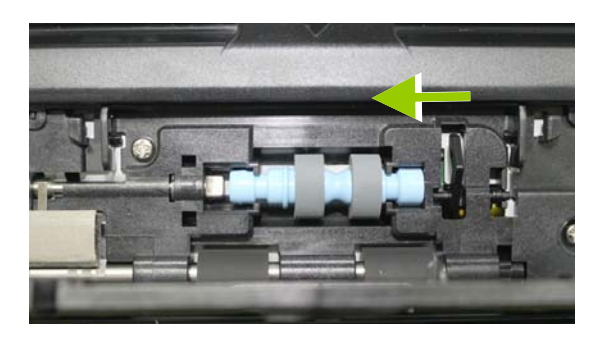

**7.** Completely close the roller cover so that it clicks into place.

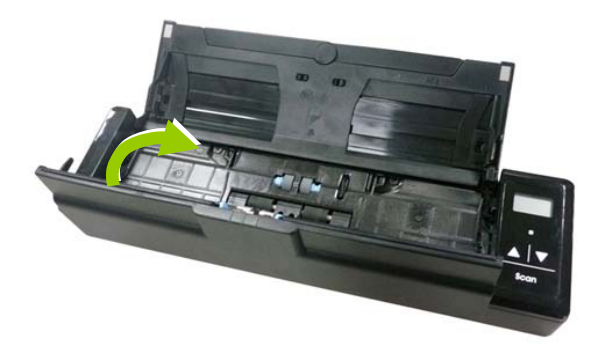

**8.** Close the feeder cover.

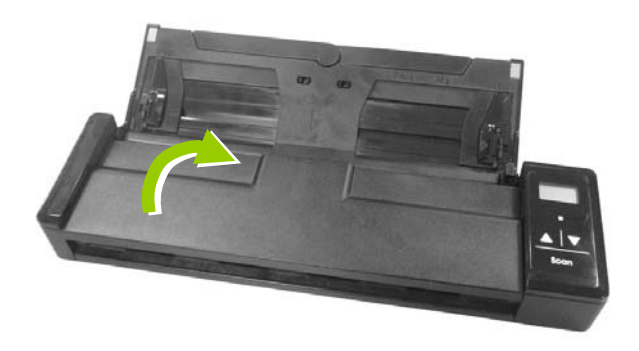

#### **6.4 Replace the Separation Pad**

To replace the Separation Pad,

**1.** Open the feed tray.

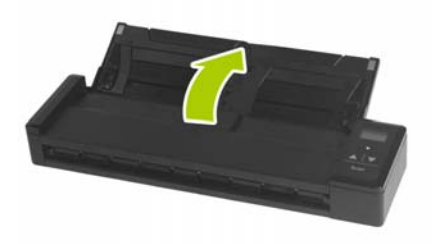

**2.** Open the feeder cover.

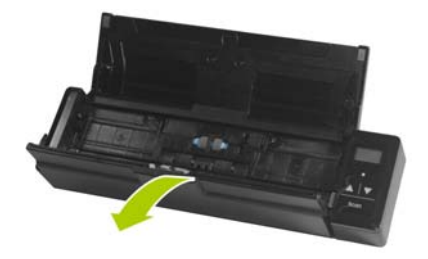

**3.** Press two arms of the separation pad inwardly with two fingers ( $\mathbb D$ ) and lift it up ( $\mathbb Q$ ) to remove the separation pad.

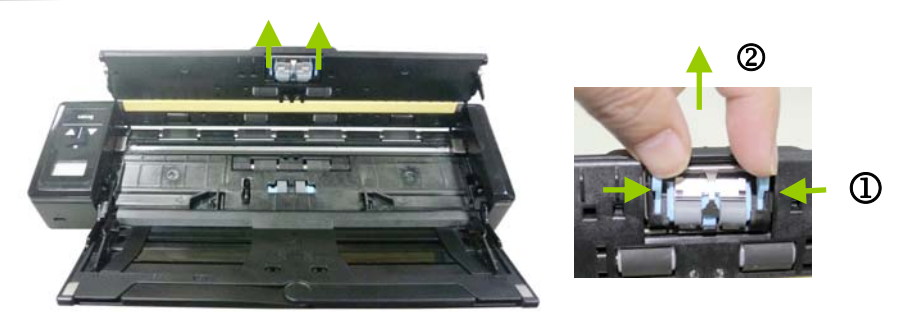

**4.** Hold two arms of the separation pad with two fingers and attach the new separation pad to the scanner.

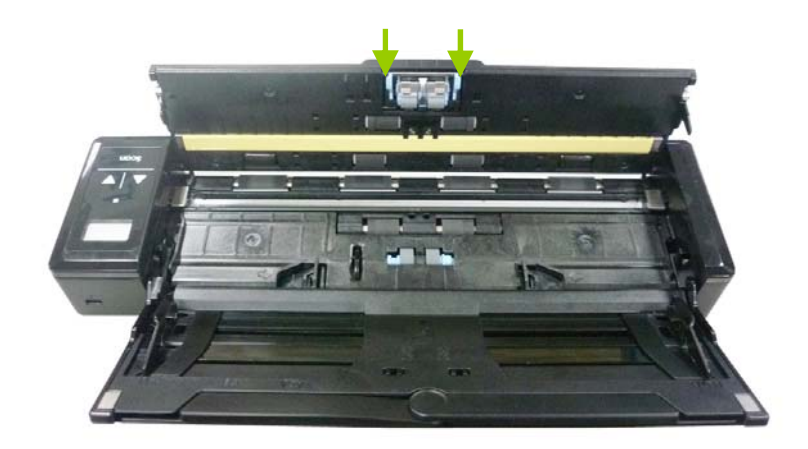

**5.** Close the feeder cover.

# **7. Troubleshooting**

#### **7.1 Clear a paper jam**

In the event of a paper jam, follow the procedures below to remove the paper:

- 1. Gently open the feeder cover.
- 2. Carefully pull the paper out of the feed tray.

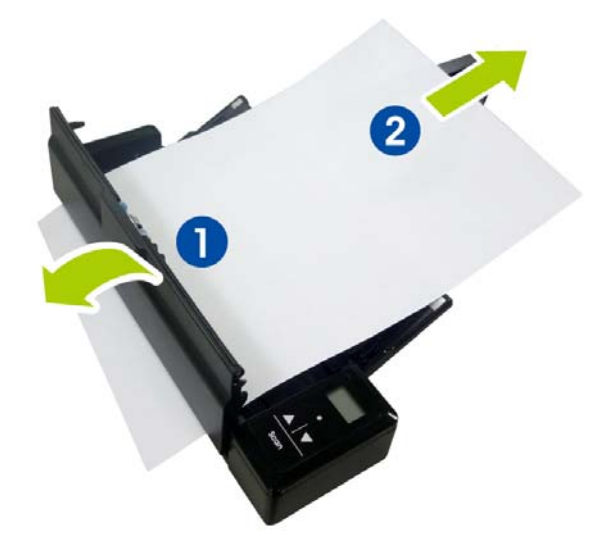

3. Close the feeder cover. Your Scanner is now ready to use.

#### **7.2 Error Conditions**

If there is error during scanning, the LED light will be flashing in red color and error codes will be displayed. Refer to the following table to clear the error conditions.

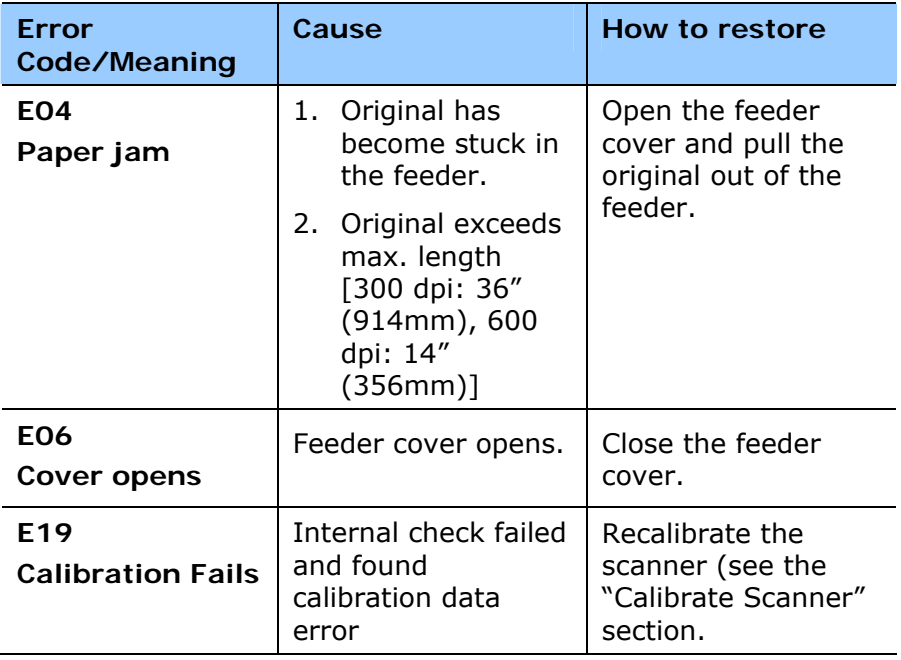

#### **\* Warning:**

If "low battery" ( $\Box$ ) is indicated on the LCD display, it is recommended to recharge the battery to prevent possible incomplete scanned images or other operational problems.

### **7.3 Frequently asked questions and answers**

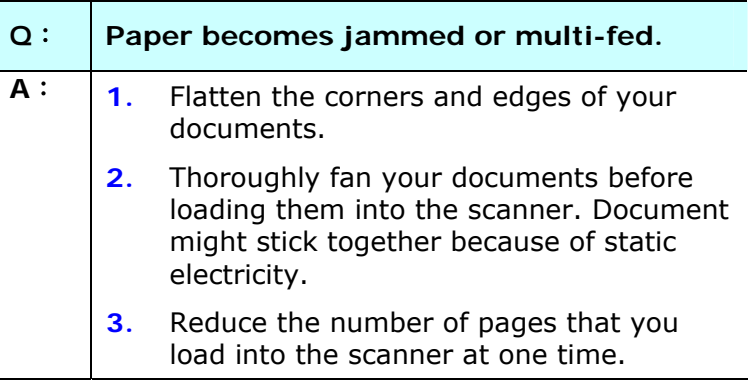

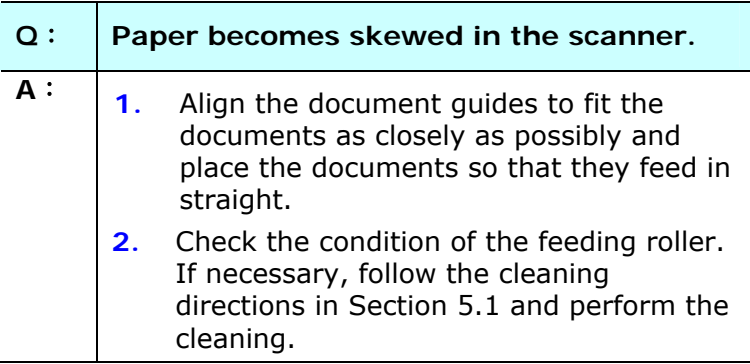

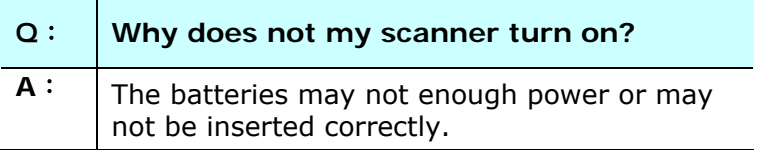

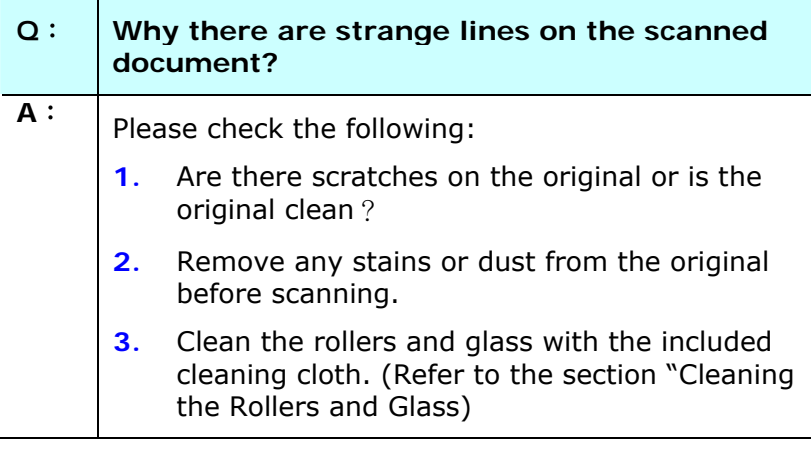

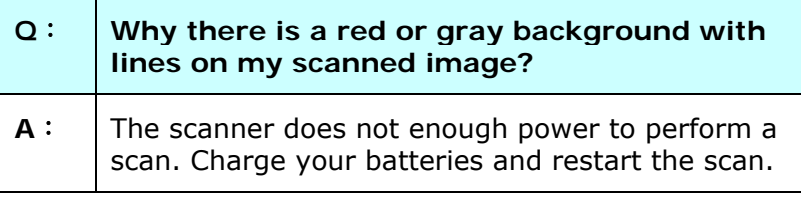

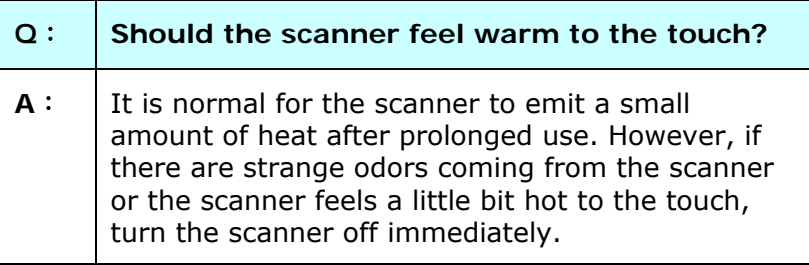

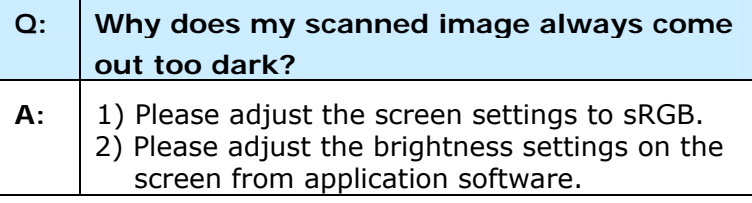

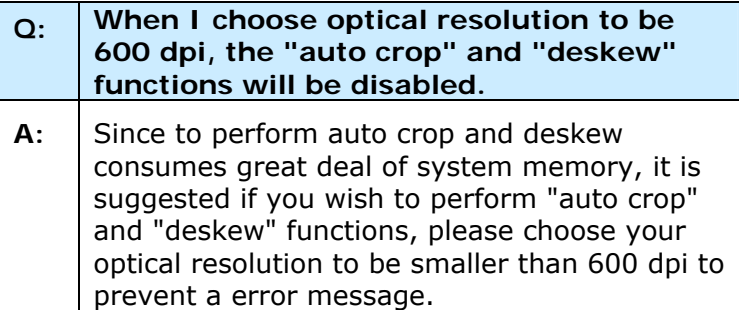

#### **7.4 Technical Service**

Before contact Avision, please refer to Section 4.14, The Information tab and prepare the following information:

- Scanner serial & revision number (located on the bottom of the scanner);
- Hardware configuration (e.g., your host CPU type, RAM size, free disk space, display card, interface card);
- The name and version of your scanning software application;
- The version of your scanner driver.

Please call us at:

#### **Headquarter**

**Avision Inc.**  No. 20, Creation Road I, Science-Based Industrial Park, Hsinchu 300, Taiwan, ROC TEL: +886 (3) 578-2388 FAX: +886 (3) 577-7017 E-MAIL: [service@avision.com.tw](mailto:service@avision.com.tw)  Web Site: http://www.avision.com.tw

#### **US and Canada Area**

**Avision Labs, Inc.**  6815 Mowry Ave., Newark CA 94560, USA TEL: +1 (510) 739-2369 FAX: +1 (510) 739-6060 E-MAIL: [support@avision-labs.com](mailto:support@avision-labs.com) Web Site: http://www.avision.com

#### **China Area Hongcai Technology Limited**

7A,No.1010, Kaixuan Road, Shanghai 200052 P.R.C. TEL **:**+86-21-62816680 FAX **:**+86-21-62818856 E-MAIL **:**sales@avision.net.cn Web Site:[http://www.avision.com.cn](http://www.avision.com.cn/)

#### **Europe Area**

#### **Avision Europe GmbH**

Bischofstr. 101 D-47809 Krefeld Germany TEL: +49-2151-56981-40 FAX: +49-2151-56981-42 E-MAIL: info@avision-europe.com Web Site: [http://www.avision.de](http://www.avision.de/)

#### **Espaço Brasil**

#### **Avision Brasil Ltda.**

Avenida Jabaquara, 2958 - Cj. 75 - Mirandópolis – CEP: 04046-500 - São Paulo, Brasil TEL: +55-11-2737-6062 E-MAIL: suporte@avisionbrasil.com.br Web Site: http://www.avisionbrasil.com.br

# **8. Specifications**

#### **All specifications are subject to change without notice.**

Model Number: FF-1301S Optical Resolution: 600 dpi Long Page Mode: 916 mm (36")

ID Card Thickness: <0.76 mm

USB Power: 5Vdcm, 500mA

Power Consumption: <4W (operation)

Operating Temperature: 10ºC~35ºC Dimensions: (WxDxH) 295 x 81 x 41 mm

Weight: 800 g (1.8 lb)

Scanning Modes: Black & White/Gray/Color ADF Capacity:  $Up to 8 pages (75 g/m<sup>2</sup>) (20 lbs)$ Max. Document Size: 216 x 356 mm (8.5" x 14") Min. Document Size: 88 x 50 mm (3.5" x 2") (Available for 300 dpi only) Paper Weight:  $60 \sim 107$  g/m<sup>2</sup> (16 to 28 lb) Interface: Micro USB port compatible with USB 2.0 Battery: Rechargeable Li-ion battery AP-120 (APACK)/CB-PD(NP-120) (City Bright) 3.7V, 1700mAh <2.9W (power saving)  $(11.6'' \times 3.2'' \times 1.6'')$ 

# **Index**

## A

Additional Length Detection, 4- 52 **Auto Color Detection** sensitivity, 4-9

### B

B&W, 4-8 **Background Level**, **4-37 Background Setting**, **4-50 Binarization** Dynamic Threshold, Fixed Processing, 4-11 **Blank Page Removal**, **4-67 Brightness**, **4-17** Button Panel, 5-2 Button Properties window, 5-3

### $\mathcal{C}$

**Cache** None, Page Number, Memory Size, 4-72 **Color**, **4-8** Color Dropout Remove Red, Remove Green, Remove Blue, Custom, 4- 29 **Color Matching**, **4-22 Contrast**, **4-17 Cropping** Automatic, Fix to Transport, EOP Detection, 4-40 **Custom Font**

Normal, Fixed Width, 4-75

### D

default settings, 4-3 **Despeckle**, 4-61 Noise Number, Noise Radius, 4-61 **Document Type** Normal, Photo, Document, 4- 15 **Dynamic Threshold** sensitivity, 4-11

### E

**Edge Fill**, **4-60 Enable Power Off**, **4-71 Energy Saving**, **4-71**

### $F$

**Filter Threshold**, **4-37 Fixed Width**, **4-75 Flip Side Rotation**, **4-65 Font Attributes** Normal, Underline, Double, Bold, 4-75

### G

G4, 4-27 Gray, 4-8, 4-15

### I

**Invert**, **4-19**

# J

JPEG, 4-27

## M

Mirror, 4-66 **Multi-Feed Detection**, **4-51**

## $\Omega$

**OverScan**, **4-48**

## P

Print All, 4-75 **Print Position**, **4-77 Punch Hole Removal**, **4-57**

### R

**Reset Roller Count**, **4-79 Resolution**, **4-18**

**Rotate Image**, **4-63**

### S

**Scan Area**, **4-47 Split Image** None, Horizontal, Vertical, 4-64 **String Orientation** Normal, Rotated, Vertical, Vertical Inversion, 90 deg CW, 90 deg CCW, 4-76

## T

**Transport Timeout**, **4-48**

## $U$

Ultrasonic Detection, 4-52